# **SIEMENS**

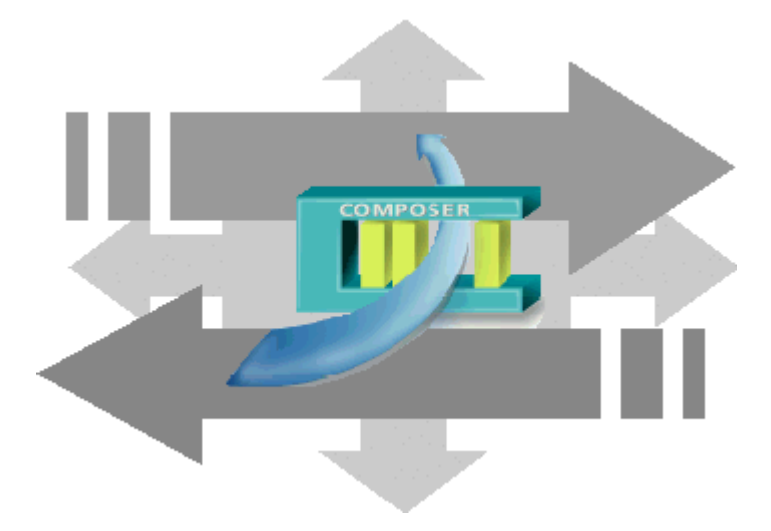

**DMS8000 MP4.40 Siemens SIMATRIX, TELSCAN, SISTORE Burle/Philips LTC8000 Light-integration Device (External Viewer) Bosch Generic DVR** 

**Video Connectivity Guide** 

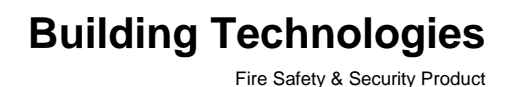

Data and design subject to change without notice. / Supply subject to availability. © 2011 Copyright by Siemens Building Technologies AG

We reserve all rights in this document and in the subject thereof. By acceptance of the document the recipient acknowledges these rights and undertakes not to publish the document nor the subject thereof in full or in part, nor to make them available to any third party without our prior express written authorization, nor to use it for any purpose other than for which it was delivered to him.

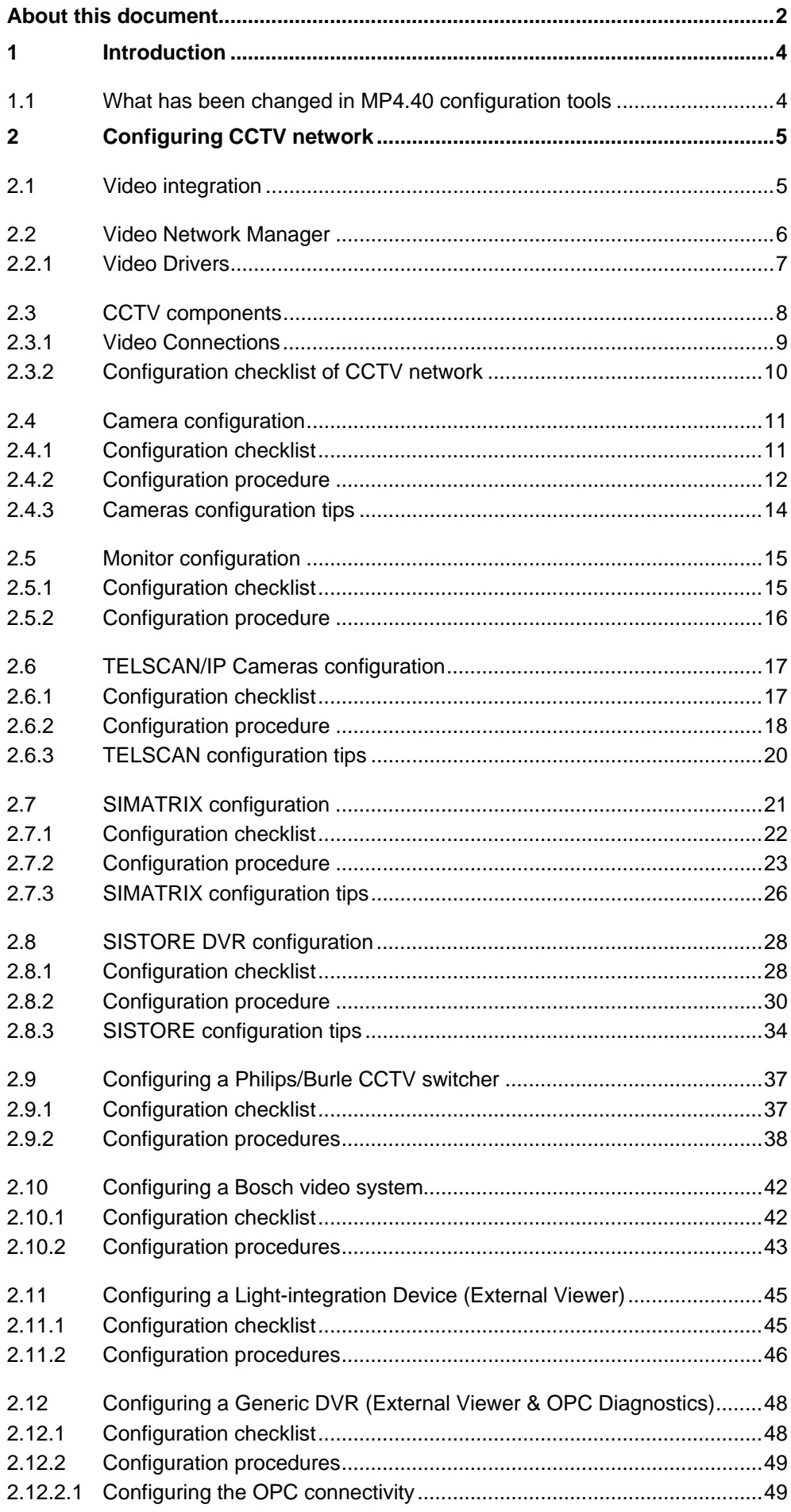

## <span id="page-3-0"></span>**About this document**

#### **Purpose of this document**

This manual is a guide to the configuration procedures for the integration of Video system in the DMS8000 systems: MM8000 management station and MK8000 OPC server).

This guide is part of the general DMS8000 documentation set which includes the Composer Technical Manual, the other DMS8000 Connectivity Guides (Network/Fire/Intrusion, Access Control, and OPC), and the Installation, Configuration, and Commissioning manual (ICC) for each specific product.

#### **Target audience**

This documentation is intended for the following users:

- Project Managers
- Project Engineers
- Commissioning Personnel

Individuals performing the operations described in this manual are expected to have prior expertise and training in the field of security, at least a moderate level of familiarity with the Siemens Building Technologies product line, and experience with the installation, configuration, and commissioning of security management systems.

#### **Documentation resource information**

<span id="page-3-1"></span>The *DMS8000 Documentation Resource Information and Glossary Guide* assembles important information regarding documentation resources. This document contains the following:

- Comprehensive definitions of the target audiences for Siemens FS DMS documents
- Training program information including the Siemens intranet link
- A complete list of all available DMS8000 documents
- Instructions for how to obtain a document via the Siemens intranet using the Siemens Asset Portal
- A map of relevant documents for each target audience group
- Customer Support links & resources
- A glossary containing definitions of all terms and acronyms used in DMS8000 documentation

To access the *DMS8000 Documentation Resource Information and Glossary Guide* (document no. A6V10089056), go to the link and follow the document search instructions below:

<http://assetportal.bt.siemens.com/portal/index.html>

- **1.** In the Search column on the left, set:
	- Segment: **04 Fire -3F**
	- Document Type: **All**
	- Image Type: **All**
- Advanced search criterias: Select **Brochure No.** and enter the document number to search for (e.g. A6V10062415). Alternatively, select **Title** and enter the product name (e.g. MM8000).
- **2.** Click **Search** to start.
- **3.** In the resulting area on the right, select the document type (e.g. Contacts, Data Sheet, etc).

For more information such as Siemens news and announcements, visit the STEP Web portal at:

<https://workspace.sbt.siemens.com/content/00001123/default.aspx>

#### **Operational and safety regulations**

**i** Before beginning work on the DMS8000 systems, you must have read and understood the related documents, in particular the Safety Regulations included in the Installation, Configuration, and Commissioning manual (ICC) for each specific product.

#### **Liability disclaimer for damage or injuries**

Before products are delivered, they are tested to ensure they function correctly when used properly. Siemens disclaims all liability for damage or injuries caused by the incorrect application of the instructions, or the disregard of danger advisories. This disclaimer applies in particular to personal injuries or damage caused by:

- Improper and/or incorrect use.
- Disregard of safety instructions in the documentation or on the product.
- Poor maintenance or a lack of maintenance.

We have checked the contents of this manual for agreement with the hardware and software described. Since deviations cannot be precluded entirely, we cannot guarantee full agreement. However, the data in this manual are reviewed regularly and any necessary corrections included in subsequent editions. Suggestions for improvement are welcome.

#### **Modification index**

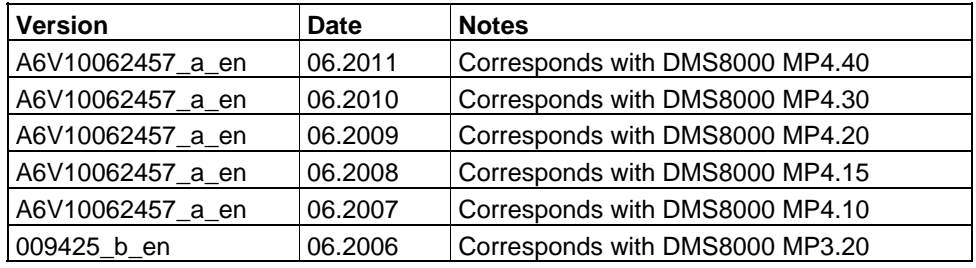

## <span id="page-5-0"></span>**1 Introduction**

This is a guide to the software configuration procedures for the Video systems in the MM8000 Management Station and MK8000 OPC server.

For a complete guide to the configuration process, this manual should be used with the DMS8000 Network, Fire and Intrusion Guide, and with the Installation, Configuration and Commissioning manual (ICC) of the specific product.

#### **Video devices software version**

The exact software version to use in the video device to integrate into the DMS8000 systems is indicated in the latest MM8000 or MK8000 Release Notes.

## <span id="page-5-1"></span>**1.1 What has been changed in MP4.40 configuration tools**

Here is the list of modifications included in MP4.40 for new functions and software improvements.

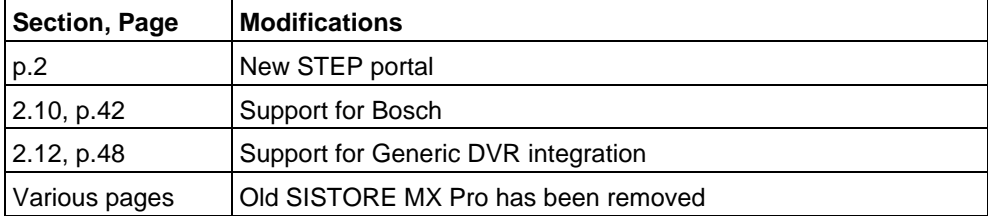

## <span id="page-6-0"></span>**2 Configuring CCTV network**

## <span id="page-6-1"></span>**2.1 Video integration**

The DMS8000 systems MM8000 and MK8000 can support the connection to the integrated CCTV devices in different ways:

• Connectivity to the following video matrix subsystems:

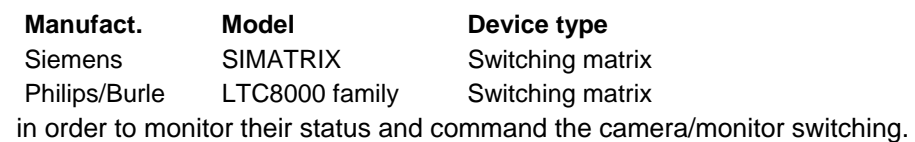

• Integration of Siemens video network, made up of the following devices:

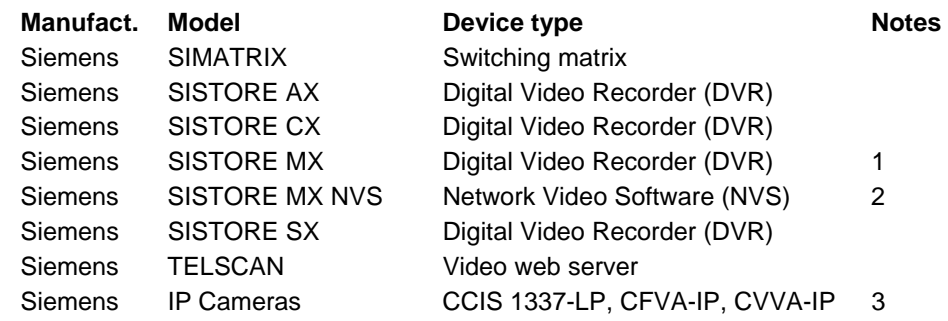

Integration of  $3<sup>rd</sup>$  party video networks, made up of the following devices:

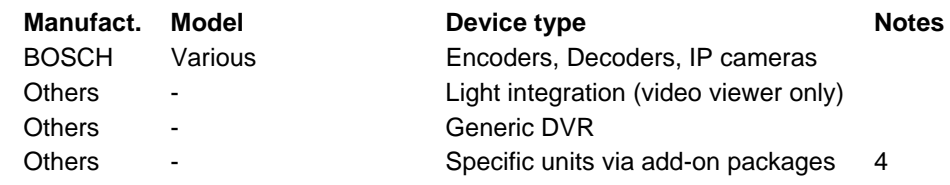

Notes:

1) SISTORE MX can be connected applying two data models, SDK 1.4 –valid for MX version 2.5 to 2.81– and SDK 2.5, which should be used for newer versions that can support it.

2) NVS: Video recording software for IP cameras.

3) Connected via SISTORE MX / MX NVS or directly over LAN. In the latter case, they are configured as single-line TELSCAN.

4) Refer to the documentation of the add-on modules. Detailed information about supported devices is provided in the release Notes.

Depending on the type of integration, MM8000 allows accessing to video images in MM8000 event treatment and navigation as well as providing states of video devices.

In the integration with the MK8000 OPC server, the states of video devices are provided in OPC format to the OPC clients.

A detailed configuration guide for the video devices is provided in this guide.

5

## <span id="page-7-0"></span>**2.2 Video Network Manager**

The advanced video functionalities require a basic communication infrastructure between MM8000/MK8000 and the CCTV units; this is actually a LAN network.

In Composer, a Video Network Manager and the associated drivers should be added to the MM8000/MK8000 main station in order to support the video network communication.

The [Fig 1](#page-7-1) illustrates how to add the VNM to the configuration:

**1**. In the MM8000 physical configuration, select the main station name: **Supervisor System Settings MM8000 System Physical configuration → <Station name>** 

In the MK8000 project, the selection is quite similar:

**MK8000 System MK8000 Physical configuration <Station name>** 

**2**. Click the button A to add the VNM (see [Fig 1](#page-7-1)).

A new node is added. No further configuration is required for the VNM.

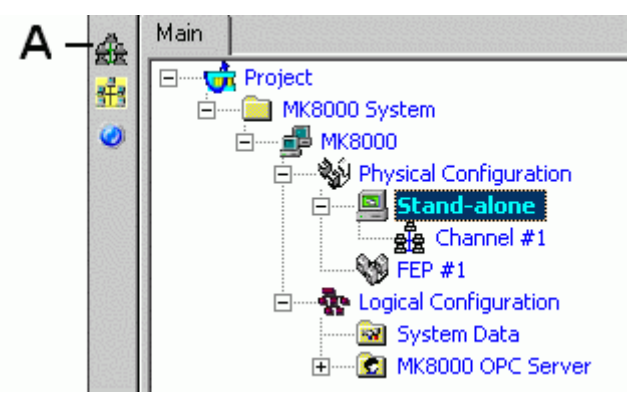

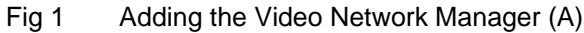

**Note:** Adding the VNM results in the entire Composer project being expanded in order to support the CCTV functions. Particularly, a new **Camera Extensor** tab is added to all nodes. Depending on the size of the configuration tree, the operation may take a few minutes.

The Composer plug-in #251701 is required.

<span id="page-7-1"></span>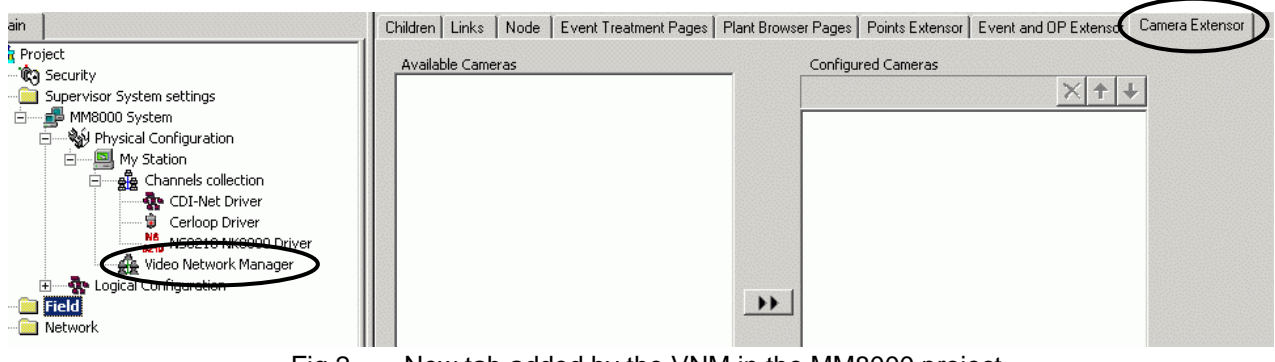

#### **Camera Extensor tab**

In the **Camera Extensor** tab, you can see the camera associations and manually add one or more cameras to the list associated with the selected node. Also, for dome and PTZ cameras, you can set the default **Preset Position** (where the camera is moved when it is first selected during event treatment).

Refer to the point customization section of the MM8000 Installation, Configuration and Commissioning manual (ICC) for more information about the **Camera Extensor** tab.

### <span id="page-8-0"></span>**2.2.1 Video Drivers**

The VNM can support the drivers required to handle the network communication with:

- **TELSCAN video web server**
- SISTORE video digital recorders
- Bosch
- Generic DVR

**Note**: SIMATRIX units do not need any Video driver.

Depending on the specific configuration required, add one or both drivers to your project. Proceed as follows:

- **1**. Select the VNM node.
- **2**. In the toolbar, click the icon corresponding to the driver you need [\(Fig 3\)](#page-8-1):

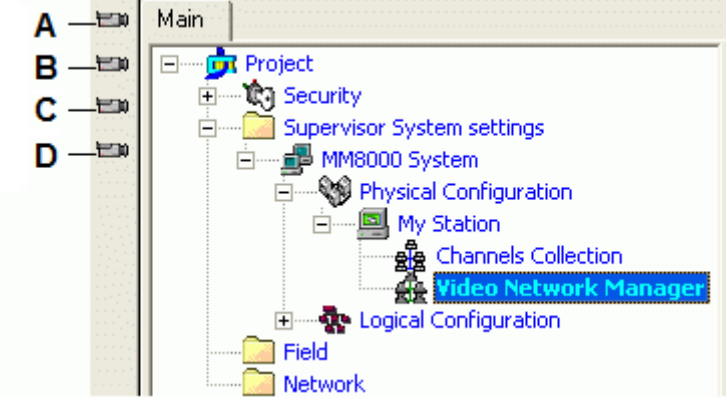

<span id="page-8-1"></span>Fig 3 Video drivers

- **A** Select this icon to add the TELSCAN driver
- **B** Select this icon to add the SISTORE driver
- **C** Select this icon to add the BOSCH driver **D** Select this icon to add the GENERIC DVR driver

In small system, the Video Driver is installed on the MM8000 server. Large systems may include FEP stations with additional Video Drivers that can distribute the traffic load.

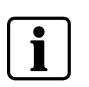

In general, each driver can support video several video connections (at least 40). Please refer to the MM8000 datasheet and release notes for getting the most recent recommendations and limits concerning the driver load for each video device.

7

## <span id="page-9-0"></span>**2.3 CCTV components**

If the VNM is not present, the Video Folder  $\blacktriangleright$  on the left hand side includes only the following two icons:

- SIMATRIX switching crossbar
- Burle

If the VNM is present, the Video Folder  $\mathbb{R}$  on the left hand side includes also an additional set of icons, corresponding to the following CCTV components:

- Video Cameras
- Video Monitors
- **TELSCAN WEB Server**
- IP Cameras supporting TELSCAN LAN protocol
- SISTORE AX, MX (including NVS), CX/SX Digital Video Recorders
- SIMATRIX
- Light-Integrated Devices
- BOSCH
- **•** Generic DVR

The following [Fig 4](#page-9-1) illustrates the menu options and the corresponding CCTV components.

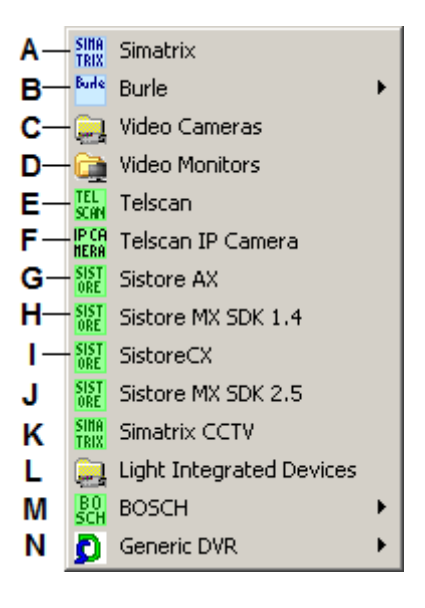

<span id="page-9-1"></span>Fig 4 CCTV components menu

- **A** Select this icon to add a SIMATRIX switching crossbar
- **B** Select this icon to open a sub-menu and add a Burle switcher
- **C** Select this icon to add a Camera folder
- **D** Select this icon to add a Monitor folder
- **E** Select this icon to add a Siemens TELSCAN Web Server
- **F** Select this icon to add an IP Camera supporting Siemens TELSCAN protocol<br>**G** Select this icon to add a SISTORE AX DVR
- Select this icon to add a SISTORE AX DVR
- **H** Select this icon to add a SISTORE MX/MX DVR applying SDK 1.4 (MX version 2.5 to 2.81)
- **I** Select this icon to add a SISTORE CX and SX DVR
- **J** Select this icon to add a SISTORE MX/MX DVR applying SDK 2.5 (from MX version 2.81-01)
- **K** Select this icon to add a SIMATRIX CCTV
- **L** Select this icon to add a Light Integrated Devices folder (for  $3<sup>rd</sup>$  party video or other applications) **M** Select this icon to open a sub-menu and add a Bosch video device
- **N** Select this icon to open a sub-menu and add a DVR using a customized profile

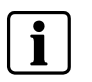

**Note:** The SIMATRIX could also be included in the configuration as a stand-alone subsystem, not included in the video network. This option is mainly available for backward compatibility.

### <span id="page-10-0"></span>**2.3.1 Video Connections**

In Composer, the CCTV units are configured to reproduce the video connections in the field. For example, as depicted in the [Fig 5](#page-10-1), a system may include cameras and monitors, a DVR and a crossbar matrix. The cameras provide one or more videoout signals which are fed into the video-ins of the DVR and the matrix that, in turn, can supply a number of video-outs to the monitors.

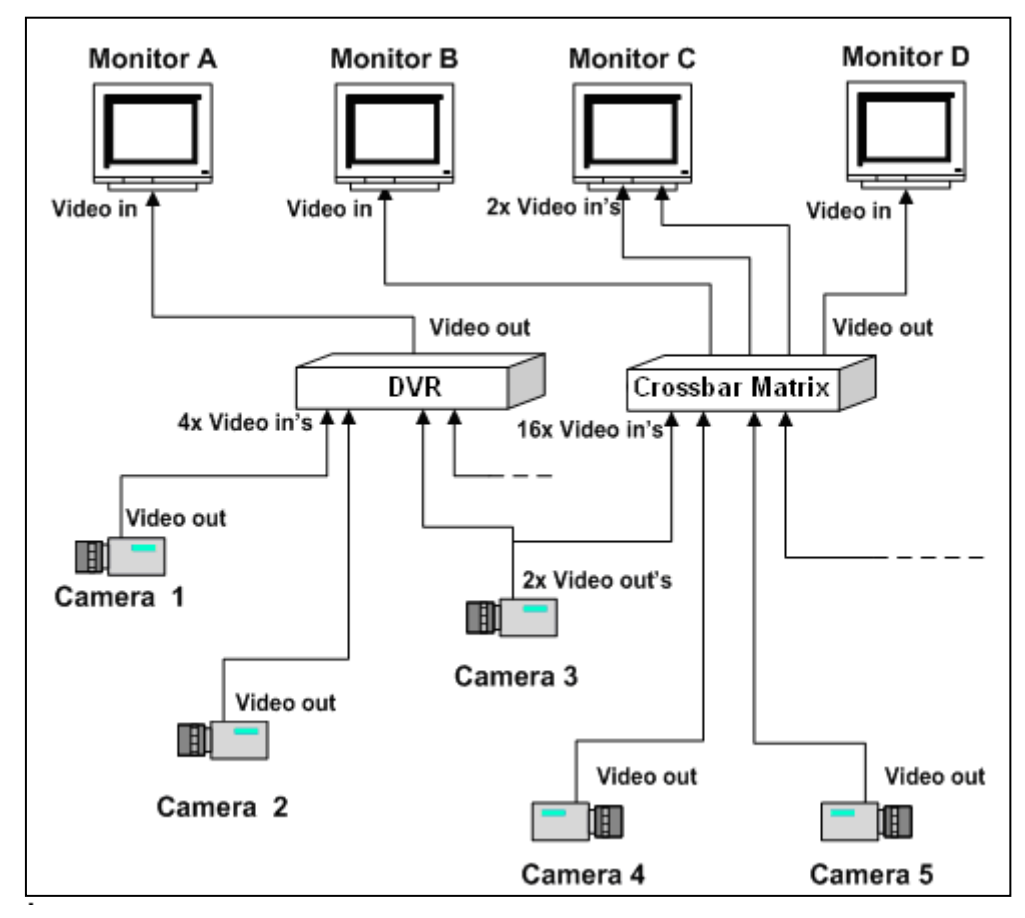

<span id="page-10-1"></span>Fig 5 CCTV connections

<span id="page-11-0"></span>Before starting the configuration, get in contact with the CCTV specialist and get the necessary information. Namely:

- Configuration schematic (block diagram or wiring diagram)
- Camera and Monitor types and names
- Matrix and DVR models
- IP addresses and other system-specific configuration information

Then, in setting up the video network, follow the sequence illustrated by the checklist below.

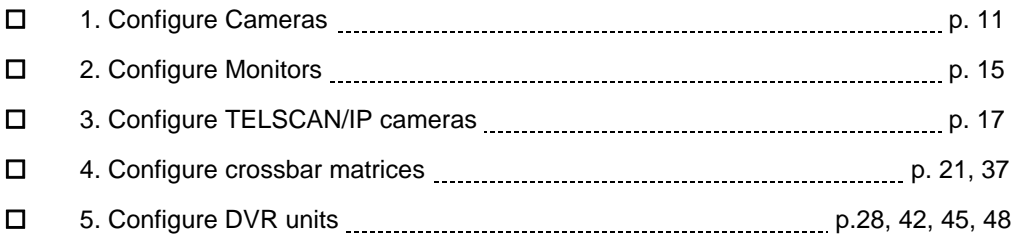

## <span id="page-12-0"></span>**2.4 Camera configuration**

### <span id="page-12-1"></span>**2.4.1 Configuration checklist**

Verify that you have satisfied the items needed in the first checklist before proceeding to the configuration procedure that follows.

#### **ITEMS NEEDED FOR CONFIGURATION**

- The number, names, and type of cameras: fixed, Dome, or PTZ.
- The application type in relation to the video recording: Manual or Automatic. If the camera is used for motion detection applications or is somehow not meant for the direct control of the operators, set Automatic mode.
- $\square$  The cameras connection to matrices and DVRs.
- <span id="page-12-2"></span>□ Plug-ins needed:
	- Plug-in #352801, which must be installed before you can configure your system.

#### **CONFIGURING A CAMERA**

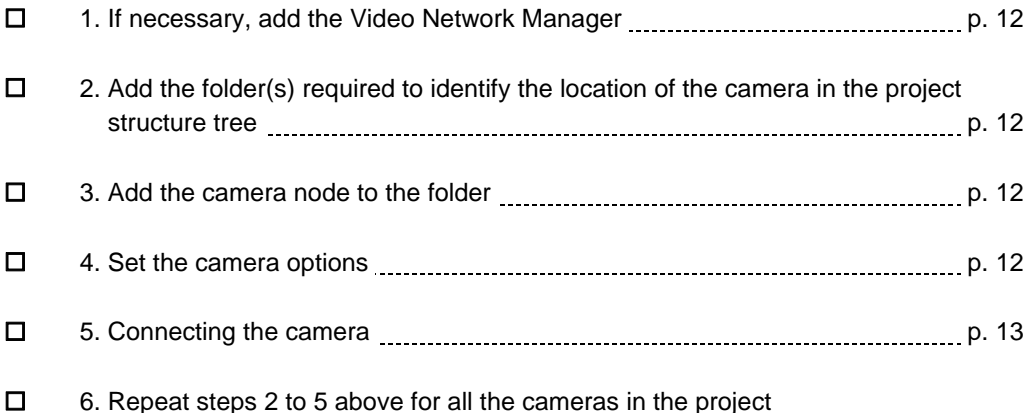

<span id="page-13-0"></span>The following are the configuration procedures for the video cameras.

#### <span id="page-13-1"></span>**Adding the Video Network Manager**

- **1**. Open the Composer project.
- **2.** If not already done, add the **Video Network Manager** ( $\rightarrow$  [2.2](#page-7-0) at p[.6\)](#page-7-0).

#### <span id="page-13-2"></span>**Adding the folder for cameras**

- **1**. In the left-hand bar, select the **Video** folder icon
- **2**. In the menu that appears, select the Video Camera folder icon to to add a folder ( $\rightarrow$  [Fig 4](#page-9-1) at p[.8](#page-9-1)).

#### <span id="page-13-3"></span>**Adding a video camera**

- **1**. Select the Video Cameras folder.
- **2**. In the left-hand bar [\(Fig 6\)](#page-13-5), select the type:
	- Fixed camera
	- PTZ camera
	- Dome camera

Also, in the same menu you can add additional folders that let you better organise the camera units according to type, location, etc.

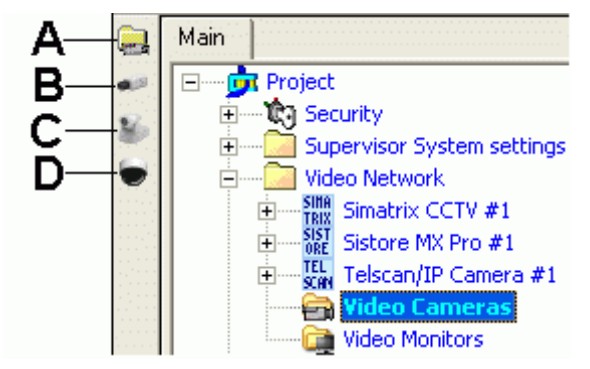

<span id="page-13-5"></span>Fig 6 Adding video cameras

- **A** Select this icon to add an additional camera folder<br>**B** Select this icon to add a fixed camera
- **B** Select this icon to add a fixed camera
- **C** Select this icon to add a PTZ camera
- **D** Select this icon to add a Dome camera

#### <span id="page-13-4"></span>**Setting camera options**

- **1**. Select the camera node.
- **2**. Select the **Node** tab.

**Note:** Here you can customise the camera name (**Description** field).

**3**. Set the camera options that are illustrated in [Fig 7](#page-14-1)

For MM8000 (this step is not required for MK8000), you can select:

- **Manual Recording (Default)** or **Auto Recording**. If set in automatic mode, no manual control on video recording is available for the operator. Set this option according to the needs of the security application.
- **Motion and Sabotage Detection** (available if supported by the DVR unit).
- **ODR (Object detection and Removal)** (if supported by the DVR unit).

– **Control Settings: Pan**, **Tilt** and **Zoom** control, which can be enabled according to the camera characteristics (this is possible for dome and PTZ cameras, whereas it is not applicable to fixed cameras).

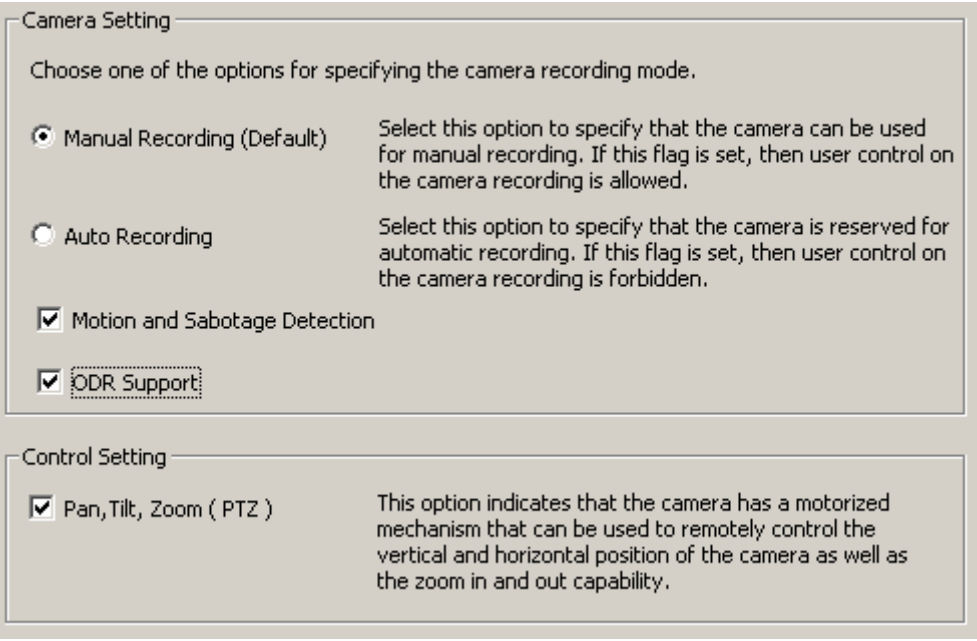

<span id="page-14-1"></span>Fig 7 Camera options

#### <span id="page-14-0"></span>**Connecting the cameras**

**1**. Select and expand the camera node.

A Video-out node is automatically provided for the camera. Additional output nodes may be added to map video distribution devices or looping connectors that can route the video signal to multiple destinations.

**2**. If required, add additional video-out nodes.

Use the command icon on the left-hand bar [\(Fig 8\)](#page-14-2).

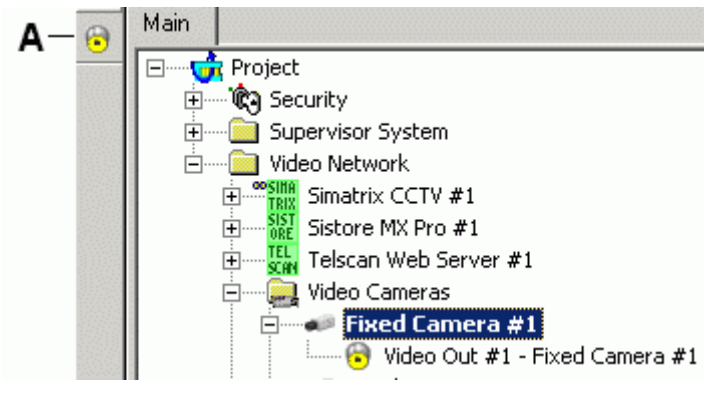

<span id="page-14-2"></span>Fig 8 Additional camera outputs

- **A** Select this icon to add more video-out nodes
- **3**. Select the **Video Out** node.
- **4**. Drag and drop the **Video In** signal to the appropriate video-in node of the destination device.

Examples are given below in the sections about matrices and DVRs.

- <span id="page-15-0"></span> Check which cameras are reserved for motion detection and set them in Automatic mode. The same applies to cameras reserved for system control only.
- Check which cameras have pre-trigger settings and adjust the time in the SIS-TORE tool.
- **•** Siemens **IP cameras** can be configured in two ways:
	- Connected to SISTORE MX and configured with an input number greater than 64.
	- Networked but without video recording. In this case, they can be configured as single-channel TELSCAN.

## <span id="page-16-0"></span>**2.5 Monitor configuration**

## <span id="page-16-1"></span>**2.5.1 Configuration checklist**

Verify that you have satisfied the items needed in the first checklist before proceeding to the configuration procedure that follows.

#### **ITEMS NEEDED FOR CONFIGURATION**

- The number and type of monitors: Monochrome or colour
- The connection to matrices and DVR units
- □ Plug-ins needed:
	- Plug-in #352901, which must be installed before you can configure your system

#### **CONFIGURING A MONITOR**

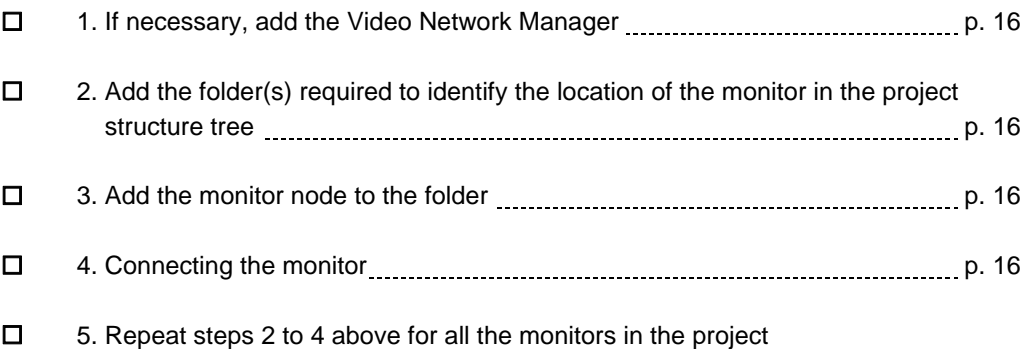

<span id="page-17-0"></span>The following are the configuration procedures for the video monitors.

#### <span id="page-17-1"></span>**Adding the Video Network Manager**

- **1**. Open the Composer project.
- **2.** If not already done, add the **Video Network Manager** ( $\rightarrow$  [2.2](#page-7-0) at p[.6\)](#page-7-0).

#### <span id="page-17-2"></span>**Adding the folder for monitors**

**1**. In the left-hand bar, select the **Video** folder icon

**2**. In the menu that appears, select the Video Monitor folder icon to to add a folder

 $(\rightarrow$  [Fig 4](#page-9-1) at p.[8](#page-9-1)).

#### <span id="page-17-3"></span>**Adding a monitor**

- **1**. Select the Video Monitors folder.
- **2**. In the left-hand bar [\(Fig 9\)](#page-17-5), select the type: **Monochrome** or **Colour Monitor**. Also, in the same menu, you can add additional folders that let you better organise the monitor according to type, location, etc.

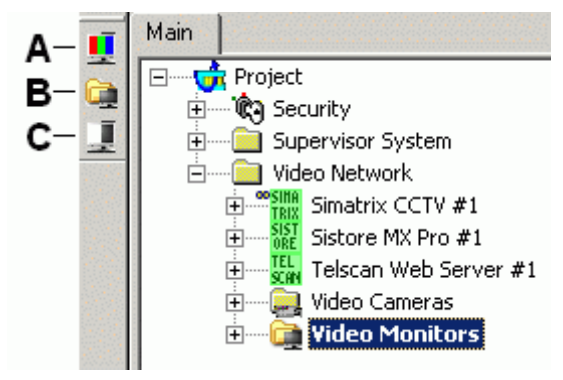

Fig 9 Adding monitors

- <span id="page-17-5"></span>**A** Select this icon to add a colour monitor<br>**B** Select this icon to add an additional fold
- **B** Select this icon to add an additional folder
- **C** Select this icon to add a monochrome monitor

#### <span id="page-17-4"></span>**Connecting the monitor**

**1**. Select and expand the monitor node.

A Video-in node is automatically provided for the monitor. Additional input nodes may be added in case of video signal received from multiple sources.

**Note:** In the Node tab, you can customise the monitor name (Description field).

- **2**. If required, add additional video-out nodes.
- **3**. Select the appropriate video-out node of the source unit.

Examples are given below in the sections about matrices and DVRs.

**4**. Drag and drop the 'video out' signal to the 'video-in' node of the monitor.

## <span id="page-18-0"></span>**2.6 TELSCAN/IP Cameras configuration**

The Siemens TELSCAN is a video web server capable of connecting up to 4 video cameras, acquiring the video images, and transferring them over an IP network to the networked hosts.

IP camera supporting the TELSCAN protocol can also be individually connected to the DMS8000 systems over the LAN.

### <span id="page-18-1"></span>**2.6.1 Configuration checklist**

Verify that you have satisfied the items needed in the first checklist before proceeding to the configuration procedure that follows.

#### **ITEMS NEEDED FOR CONFIGURATION**

- The number of TELSCAN/IP Camera units
- The TELSCAN/IP Camera configuration settings:
	- IP address
	- Diagnostic settings: Ping frequency and Number of retries
- □ The video camera connections on TELSCAN

□ Plug-ins needed:

– Plug-in #251801, which must be installed before you can configure your system

#### **CONFIGURING A TELSCAN DEVICE**

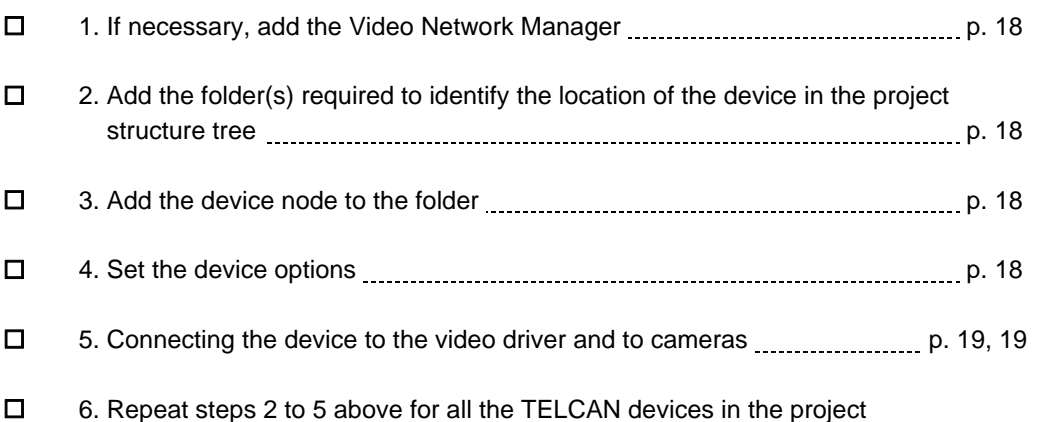

<span id="page-19-0"></span>The following are the configuration procedures for a TELSCAN/IP Camera.

#### <span id="page-19-1"></span>**Adding the Video Network Manager**

- **1**. Open the Composer project.
- **2.** If not already done, add the Video Network Manager  $(\rightarrow 2.2 \text{ at } p.6)$  $(\rightarrow 2.2 \text{ at } p.6)$  $(\rightarrow 2.2 \text{ at } p.6)$  $(\rightarrow 2.2 \text{ at } p.6)$ .

and the **TELSCAN** driver:

 $\rightarrow$  see [2.2.1](#page-8-0) at p[.7.](#page-8-0)

#### <span id="page-19-2"></span>**Adding a folder for the TELSCAN/IP Cameras.**

• Optionally, create a folder for the TELSCAN/IP Cameras.

#### <span id="page-19-3"></span>**Adding the TELSCAN or /IP Camera node**

- **1**. Select the new folder.
- **2**. In the left-hand bar, select the Video folder icon
- **3**. In the menu that appears, select the **TELSCAN icon state** to add a TELSCAN or the **TELSCAN IP Camera** icon **the add a video camera**  $\rightarrow$  see [Fig 4](#page-9-1) at p[.8.](#page-9-1)

#### <span id="page-19-4"></span>**Configuring the TELSCAN protocol settings**

**1**. Select new node and click the **Node** tab.

**Note:** By default, the node is named "TELSCAN #nn" or "TELSCAN/IP Camera #nn". In the **Node** tab, you can customise the **Description** text.

- **2.** In the **Telscan Setting** section, enter the following fields [\(Fig 10](#page-20-2)):
	- **IP address**, which should match the value set in the TELSCAN (see TELS-CAN documentation). **Note:** The button **Set Default Value** can be used to reset any change in the
	- IP address field and go back to the factory setting. – Fault diagnostic fields: **Ping frequency** (default 10 sec) and **Retry times** (default 3 times).
	- **User Name** and **Password** as required to access the IP device (refer to the device's local configuration).
- **3**. For MM8000 (this step is not required for MK8000), once the correct IP address is set, press the button **Send HTML files**.

 $\rightarrow$  This results in a specialised HTML page being downloaded into the TELS-CAN via FTP (File Transfer Protocol) service. The page is required for the interface to operate properly with the TELSCAN.

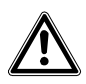

Failing in loading this page at least once causes defective displaying of the video camera pages.

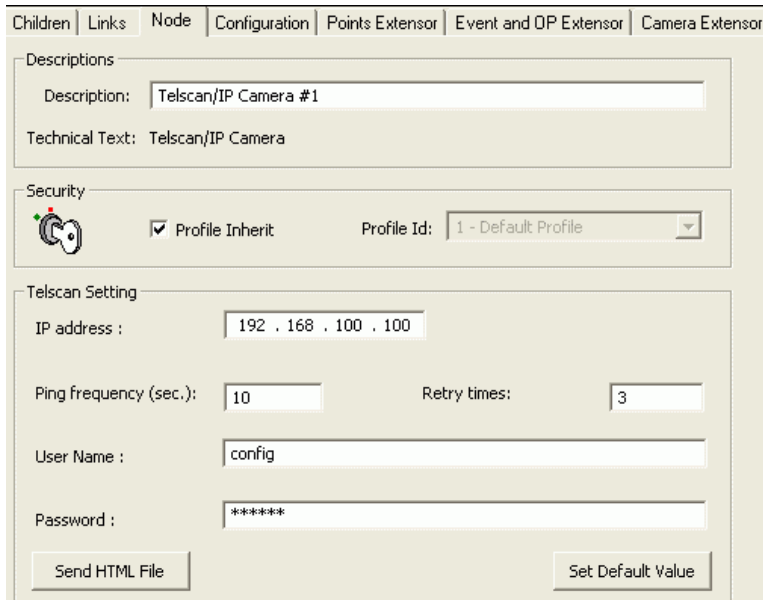

<span id="page-20-2"></span>Fig 10 TELSCAN settings

#### <span id="page-20-0"></span>**Connecting the TELSCAN/IP Camera to Video Driver**

- **1**. Select the TELSCAN/IP camera node.
- **2**. Select the TELSCAN Video Driver (see [2.2.1](#page-8-0) at p[.7\)](#page-8-0).
- **3**. Drag and drop the TELSCAN/IP camera to the driver ([Fig 11\)](#page-20-3).

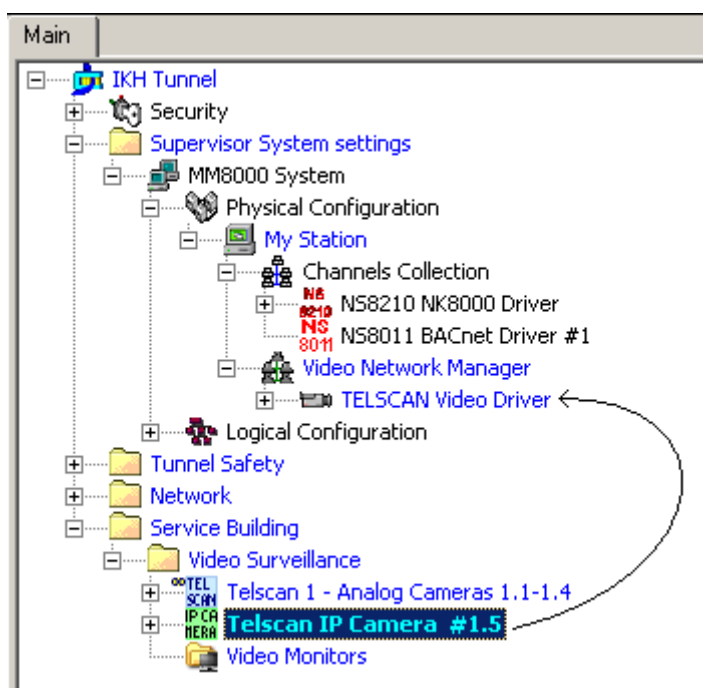

<span id="page-20-3"></span>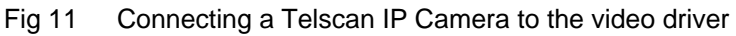

#### <span id="page-20-1"></span>**Connecting the video cameras to TELSCAN**

- **1**. Select and expand the TELSCAN node.
- **2**. Select and expand the camera node.
- **3**. Select the video-out node of the camera.
- **4**. Drag and drop the **Video Out** signal to a TELSCAN **Video In** node [\(Fig 12\)](#page-21-1).

19

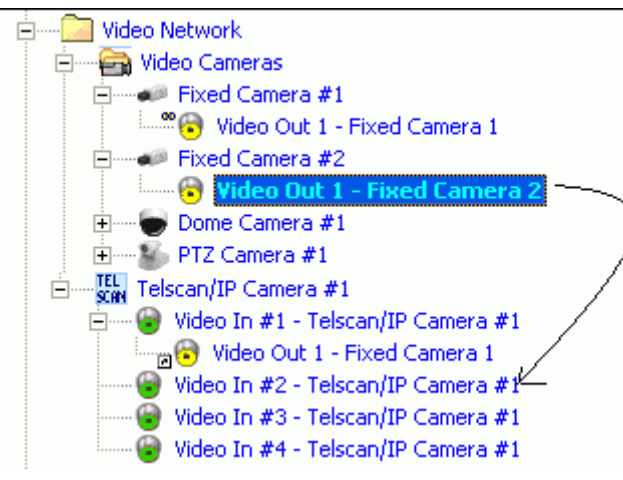

Fig 12 Connecting cameras to TELSCAN

## <span id="page-21-1"></span><span id="page-21-0"></span>**2.6.3 TELSCAN configuration tips**

- Check that TELSCAN firmware version is V2.0 or later. Note that firmware update is possible with the support of the CCTV Hotline.
- Do not forget to transfer to TELSCAN the customisation file from the setting page in Composer (see p. [19](#page-20-2)).
- Video applications recommended for TELSCAN:
	- MozillaControl15 ActiveX (recommended for better performance and **mandatory for Siemens IP cameras**).

#### **Limitation**

- MM8000 and MK8000 do not support the TELSCAN connection from a SIMA-TRIX video out: each camera has to be wired directly to the TELSCAN.
- The IP camera directly connected to the DMS8000 are fixed (no PTZ) and must be equipped with one of the following communication components: CCIS 1337- LP (cameras), CFVA-IP or CVVA-IP (domes).

## <span id="page-22-0"></span>**2.7 SIMATRIX configuration**

The SIMATRIX is a CCTV crossbar, capable of connecting CCTV cameras and video monitor for local and distributed video surveillance systems. It also provides support for security alarm inputs, and camera fault detection.

Depending on the hardware configuration – specifically the models 16-4, 64-8, SYS, and NEO - the matrix can connect 16, 64, 256, or 224 cameras, and 4, 8, 64, or 32 monitors, respectively. The connection to host is based on a RS232 serial line, and on the CDDL/CDSF protocol.

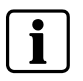

**Note**: CDDL/CDSF protocol is an option available on specific SIMATRIX EPROMs.

The alarm states in SIMATRIX can be triggered by digital inputs on hardware contacts, or via alarm messages from DMS8000 host. The SIMATRIX foresees up to three types of alarm modes, and they are different depending on the way the alarm reset is handled:

- Manual alarms: Reset action is required from the operator.
- Automatic alarms: Reset action is not required.
- Stack alarms: Alarms are associated to cameras and "stacked" on the monitors. They get reset when the corresponding monitor is switched to another camera.

The physical and logical configuration for a SIMATRIX is first defined for the hardware unit set-up. In the Composer environment, the configuration structure must be entered again, and it must perfectly match what was physically and logically defined in the SIMATRIX set-up.

#### **SIMATRIX configuration**

The configuration of the SIMATRIX is possible both as a Stand-alone subsystem and as a part of the Video network.

In comparison with the Stand-alone solution, the Video network configuration presents the same approach for defining the alarm inputs and for connecting the SI-MATRIX to the CDI-Net or NK8000 communication network.

Instead, some differences concern:

- The definition of cameras: in the Video network, cameras are separated objects that should be linked to the SIMATRIX video-in points.
- The definition of monitors: in the Video network, monitors are also separated objects and should be linked to the SIMATRIX video-out points.
- The import of texts from existing LMSmodular database, which is no longer available when the SIMATRIX is a component of the Video network.

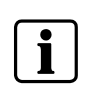

The configuration of the SIMATRIX as stand-alone subsystem is not recommended for MM8000 systems, and available for backward compatibility and for other DMS8000 products (e.g. MK8000 OPC server).

<span id="page-23-0"></span>Verify that you have satisfied the items needed in the first checklist before proceeding to the configuration procedure that follows.

#### **ITEMS NEEDED FOR CONFIGURATION**

- The SIMATRIX model: 16-4, 64.8, SYS, or NEO.
- The SIMATRIX parameter settings, including complete information about the camera inputs, monitor outputs, and alarm points (number and type). If available, the LMS database including the SIMATRIX unit may be imported in the stand-alone model (but not if the Video network is used).
- $\Box$  The local address (0, 1, etc.)
- The connection to the DMS: CDI-Net or NK8000 **Note:** CDI-Net and NK8000 require a specific line available on the gateway
- **D** Plug-ins needed:
	- Plug-in #353301, which must be installed before you can configure your system

#### **CONFIGURING A SIMATRIX**

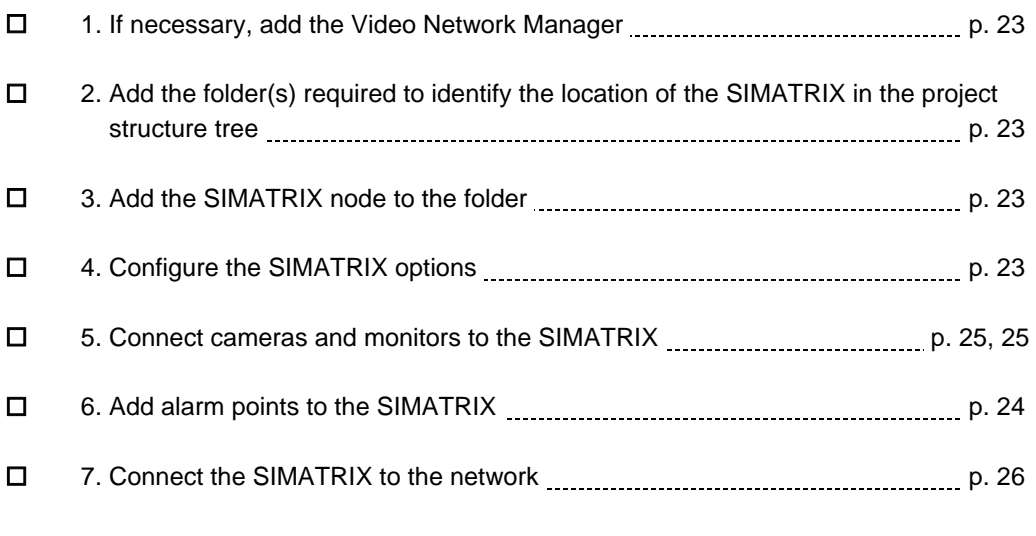

□ 8. Repeat steps 2 to 7 above for all the TELCAN devices in the project

### <span id="page-24-2"></span><span id="page-24-1"></span><span id="page-24-0"></span>**2.7.2 Configuration procedure**

The following are the configuration procedures for a SIMATRIX unit:

#### **Adding the Video Network Manager**

- **1**. Open the Composer project.
- **2.** If not already done, add the **Video Network Manager**  $(\rightarrow 2.2 \text{ at } p.6)$  $(\rightarrow 2.2 \text{ at } p.6)$  $(\rightarrow 2.2 \text{ at } p.6)$  $(\rightarrow 2.2 \text{ at } p.6)$ . (you may skip this point if the SIMATRIX is the only video subsystems and you do not intend using the video network.)

#### **Adding the folder for the SIMATRIX system**

Optionally, create a folder for the SIMATRIX unit.

#### <span id="page-24-3"></span>**Adding the SIMATRIX node**

- **1**. Select the new folder.
- **2**. In the left-hand bar, select the Video folder icon
- **3**. In the menu that appears, select the **SIMATRIX** "green" icon **TRIX** to add a SIMATRIX CCTV in a Video network:

 $\rightarrow$  See [Fig 4](#page-9-1) at p[.8;](#page-9-1)

-- OR --

Click the **SIMATRIX** "light blue" icon **FREE** to select the stand-alone subsystem.

#### **Setting the SIMATRIX Local Address and Type**

- <span id="page-24-4"></span>**1**. Select the SIMATRIX node.
- **2**. In the **Node** tab form ([Fig 13\)](#page-25-1), set the **Local Address**.

**Note:** The address value should range from 0 to 15 and it should match what is set in the configuration of the SIMATRIX unit.

- **3**. Select the **Simatrix Type** (for SIMATRIX CCTV can be one of the following):
	- SIMATRIX 16-4
	- SIMATRIX 64-8
	- SIMATRIX SYS

**Note:** Be aware that it may not be possible to later modify the type. More precisely, the only modification allowed is to select a bigger model but not to change to a smaller one. For example, you can change from the '16-4' (default) toward a '64-8' but not vice versa. If you want to change to a smaller type, delete the unit and create a new one (note that this results in the existing connections being lost).

**4**. Set the number of video-in and video-out points.

If you selected the type **64-8** or **SYS**, then you can specify the exact number of inputs and outputs needed.

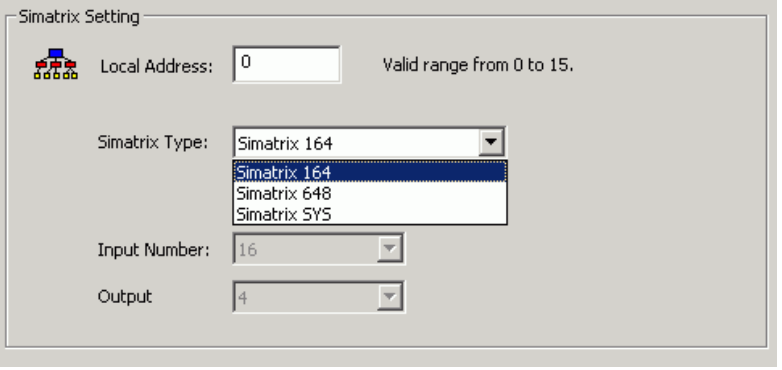

<span id="page-25-1"></span>Fig 13 Selecting SIMATRIX type

If you are installing a **SIMATRIX NEO**, just select one the three models according to the number of connections required.

#### **Importing the LMSmodular configuration (Stand-alone model only)**

- **1**. Select the SIMATRIX node.
- **2**. Select **ToolsImport** in the Composer menu to start SIMATRIX import. *After a confirmation request, the software presents a browsing window to search for the files to import.*
- **3**. Using standard Windows controls, do the following:
	- **a.** Look for LMS files, selecting the extension DBF in the browsing window.
	- **b.** Locate the DB\_SUB.DBF file.
	- **c.** Select the file and click **Open**.
	- **d.** When prompted, select the language of the DBF file.
	- **e.** If more than one SIMATRIX unit is present in the metafile, the software presents a list. Select the one you want to import and click **OK**.

*In a few moments, the SIMATRIX structure is imported, and the node is represented in the Composer tree.* 

**4**. Skip next sections and go directly to the communication network link (p.[26\)](#page-27-1).

#### **Adding the alarm points**

<span id="page-25-0"></span>Add to the SIMATRIX the alarm points according to the actual configuration.

- **1**. Select the SIMATRIX node.
- **2**. Select the Alarm Input folder.
- **3**. Add the Alarm points.

**Note:** in SIMATRIX, there are three types of alarm points, depending on the type of alarm reset that the unit expects. They include:

- **Stack alarms,** which are associated to the CCTV monitors with a shifting technique (the alarmed cameras are shown on the monitors according to a programmed priority), and then reset by switching the monitor to another camera. Only the "top of stack" alarm can be reset;
- **Automatic** reset when the alarm contact is back to normal;
- **Manual** reset from DMS operators.

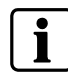

**In the SIMATRIX configuration (and consequently in Composer), you can use only one of the three alarm types.** 

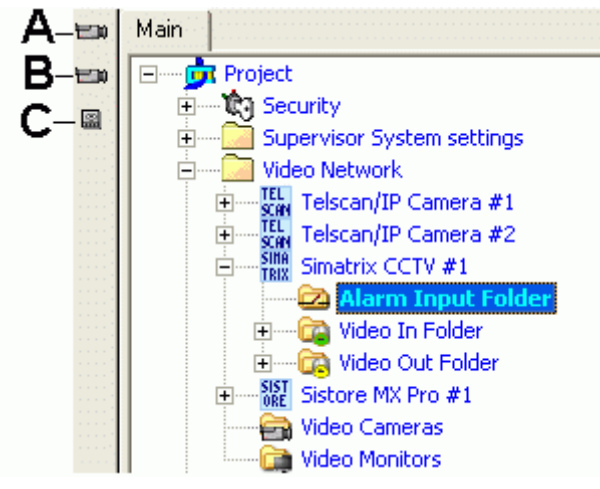

Fig 14 How to add SIMATRIX alarm points

- **A** Click this icon to add a stack alarm<br>**B** Click this icon to add an automatic
- **B** Click this icon to add an automatic reset alarm
- **C** Click this icon to add a manual reset alarm

#### <span id="page-26-0"></span>**Connecting the cameras (Video network model only)**

- **1**. Select and expand the SIMATRIX node.
- **2**. Select and expand the SIMATRIX Video-in folder.
- **3**. Select and expand the Video Camera folder.
- **4**. Select the video-out node of the camera.
- **5**. Drag and drop the **Video Out** signal to the SIMATRIX **Video In** node ([Fig 15](#page-26-2)).

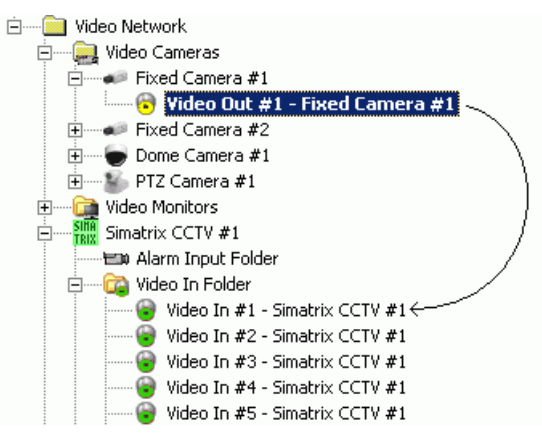

<span id="page-26-2"></span>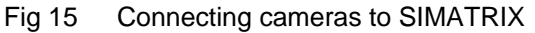

#### <span id="page-26-1"></span>**Connecting the monitors (Video network model only)**

- **1**. Select and expand the SIMATRIX node.
- **2**. Select and expand the SIMATRIX **Video Out** folder.
- **3**. Select and expand the Video Monitor folder.
- **4**. Select the video-out node of the SIMATRIX.
- **5**. Drag and drop the **Video Out** signal to the monitor **Video In** node ([Fig 16](#page-27-2)).

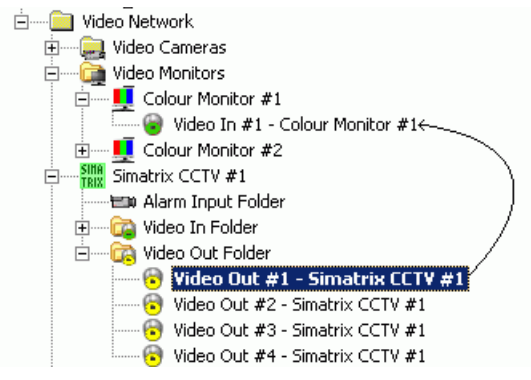

<span id="page-27-2"></span>Fig 16 Connecting SIMATRIX to monitors

#### **Linking the SIMATRIX to the Communication network**

<span id="page-27-1"></span>Link the SIMATRIX node to the CDI-Net or NK8000.

**1**. Expand the network folders until you reach the node that represents the network that is physically connected to the SIMATRIX (CDI-Net or NK8000).

- **2**. Select the SIMATRIX node.
- **3**. Drag and drop the SIMATRIX node to the network port node (see [Fig 17](#page-27-3)).

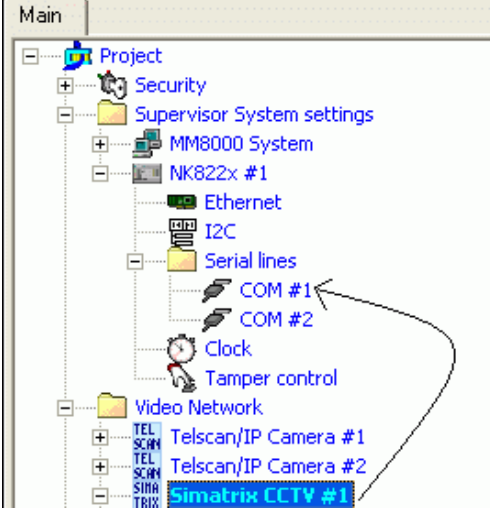

Fig 17 Linking SIMATRIX to NK8223

### <span id="page-27-3"></span><span id="page-27-0"></span>**2.7.3 SIMATRIX configuration tips**

- Use only one of the alarm modes (manual, automatic or stack alarm).
- SIMATRIX is not connected over the LAN. It connects via the serial line, typically to an NK822x unit.
- Normally, no special SIMATRIX EPROM needs to be ordered for new units. In case of installed matrices, check with CCTV support the required upgrading steps.
- In the SIMATRIX tool, you need to set the host protocol to CDDL/CDSF. The COM physical port settings should then be set to the following values:
	- 2400 baud
	- 8N1 (8 Data bits, No parity, 1 Stop bit)

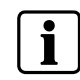

The SIMATRIX software provides two template data files, LMS\_1 (16) or LMS\_6 (64) depending on the SIMATRIX model, which already include the configuration options required for the CDDL/CDSF communication. Please refer to these examples.

### **Limitations**

- The SIMATRIX sends out an alarm input *Quiet* status upon a DMS8000 host restart (status request) and after switching the matrix OFF and then ON again. This results in all alarms being cleared in the DMS8000 host but not on the SI-MATRIX (alarm may still be present).
- Currently, PTZ commands are not supported.

## <span id="page-29-0"></span>**2.8 SISTORE DVR configuration**

The Siemens SISTORE is a family of Digital Video Recorders capable of acquiring the video signals from a number of input cameras, showing the images on a local monitor, and storing them in digital form on a local hard disk for later analysis. Also, direct alarm inputs and outputs can be managed.

The host connection is based on a TCP/IP connection on a LAN network.

The following SISTORE models are current integrated in the DMS8000 Video Network:

- SISTORE AX
- SISTORE CX
- SISTORE MX
- SISTORE MX NVS
- SISTORE SX

Although the models feature different characteristics, their configuration in Composer is quite similar and it is discussed in this section for all of them.

### <span id="page-29-1"></span>**2.8.1 Configuration checklist**

Verify that you have satisfied the items needed in the first checklist before proceeding to the configuration procedure that follows.

#### **ITEMS NEEDED FOR CONFIGURATION**

- The SISTORE software tools installed and operating properly with the DVR units. E.g.: RAS software (AX), RemoteView software (MX), SISTORE Config program (SX/CX), etc.
- The SISTORE model and line capacity
- The allocation of SISTORE units on Server/FEP stations and related video drivers
- $\Box$  The number of video inputs and outputs
- The SISTORE parameter settings, including:
	- IP address and TCP port
	- Username and password for the SISTORE configuration
	- Username and password for live-setting administration
	- Username and password for playback-setting administration
- $\Box$  The camera and monitor connections
- The alarm input logic (NO: Normally Open or NC: Normally Closed)
- $\square$  The alarm output pulse duration
- **D** Plug-ins needed:
	- Plug-in #251901, which must be installed before you can configure your system

#### **CONFIGURING A SISTORE**

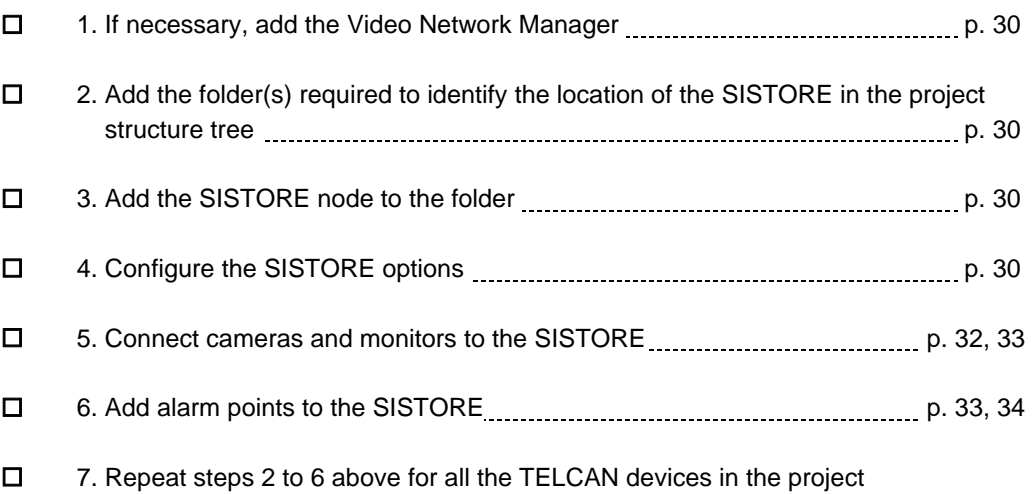

<span id="page-31-0"></span>The following are the configuration procedures for a SISTORE unit:

#### <span id="page-31-1"></span>**Adding the Video Network Manager**

- **1**. Open the Composer project.
- **2.** If not already done, add the Video Network Manager  $(\rightarrow 2.2 \text{ at } p.6)$  $(\rightarrow 2.2 \text{ at } p.6)$  $(\rightarrow 2.2 \text{ at } p.6)$  $(\rightarrow 2.2 \text{ at } p.6)$ and the SISTORE driver:  $\rightarrow$  see [2.2.1](#page-8-0) at p[.7.](#page-8-0)

#### <span id="page-31-2"></span>**Adding the folder for the SISTORE system**

• Optionally, create a folder for the SISTORE unit.

#### <span id="page-31-3"></span>**Adding the SISTORE node**

- **1**. Select the new folder.
- **2**. In the left-hand bar, select the **Video** folder icon
- **3**. In the menu that appears, select one of the SISTORE icons **ORE** to add a:
	- SISTORE AX DVR
	- SISTORE MX/MX DVR applying SDK 1.4 (MX firmware V2.5 to V2.81)
	- SISTORE CX and SX DVR
	- SISTORE MX/MX DVR applying SDK 2.5 (MX firmware V2.81-01 and higher, with preset position support)
	- $\rightarrow$  see [Fig 4](#page-9-1) at p[.8.](#page-9-1)

#### <span id="page-31-4"></span>**Configuring the SISTORE settings**

**1**. Select new SISTORE node and click the **Node** tab.

**Note:** By default, the node will be named 'SISTORE xx #nn'. In the **Node** tab, you can customise the **Description** text.

- **2** Fill in the following fields (see [Fig 18](#page-32-0)and [Fig 19](#page-33-1)):
	- **Type**, to be selected in the drop down list according to the actual number of video connections.
	- **IP address** of the SISTORE unit, which should match the value as set in the SISTORE device. You can found the address in the following ways:
		- For AX, run the SISTORE AX RAS software and start the 'Local Setup' (the button next to the **SISTORE AX Admin** title of the main window), then click the Remote Site tab and select the AX unit in the list (the AX unit has to be first created; here we assume that it has been already configured in the RAS program).
		- For MX / MX NVS, start the SISTORE MX program, and, in the program menu, select **Administration Configuration Network**.
		- For SX / CX, start the **SISTORE SX/CX Config** program, select the SIS-TORE unit in the list and just read the IP address in the data window on the right.
	- **TCP port** (do not change this value unless the default values are also changed in the CCTV system).
	- **Username** (usually "IVM\_SERVER") and **password** for the configuration of SISTORE (do not change this value unless you really know what you are doing).

**Note:** the button **Set Default Value** can be used to reset any change in the fields above and go back to the factory setting.

- **3** Additionally, set the **Admin** (or **Administrator** for MX/MX-Pro) account **password,** and **TCP port** for:
	- Displaying live video images (**Display**).
	- Retrieving archived video images (**Playback**).

**Note:** These usernames and passwords must match the corresponding account configuration set in the SISTORE software in order to enable M8000 to access the video functions over the network. You can find the usernames (password will not be shown and must be asked to the CCTV manager) in the following ways:

- AX: the required user account (the same can be used for both **Display** and **Playback**) is the one used by the SISTORE AX RAS software: **Local Setup** (the first button next to the SISTORE AX title of the main window) in the Remote Site entry (locate and select the AX unit in the list) for the Login Setup (the configuration form).
- MX / MX (NVS): the required user account can be found in the **Administration → Configuration → User Management** of the SISTORE MX software.
- SX / CX: the required user account can be found in the user **Administration Client** program of the SISTORE SX/CX.

Failing to set the same usernames and passwords results in errors being reported by MM8000 when video is requested in event treatment and plant browser operations.

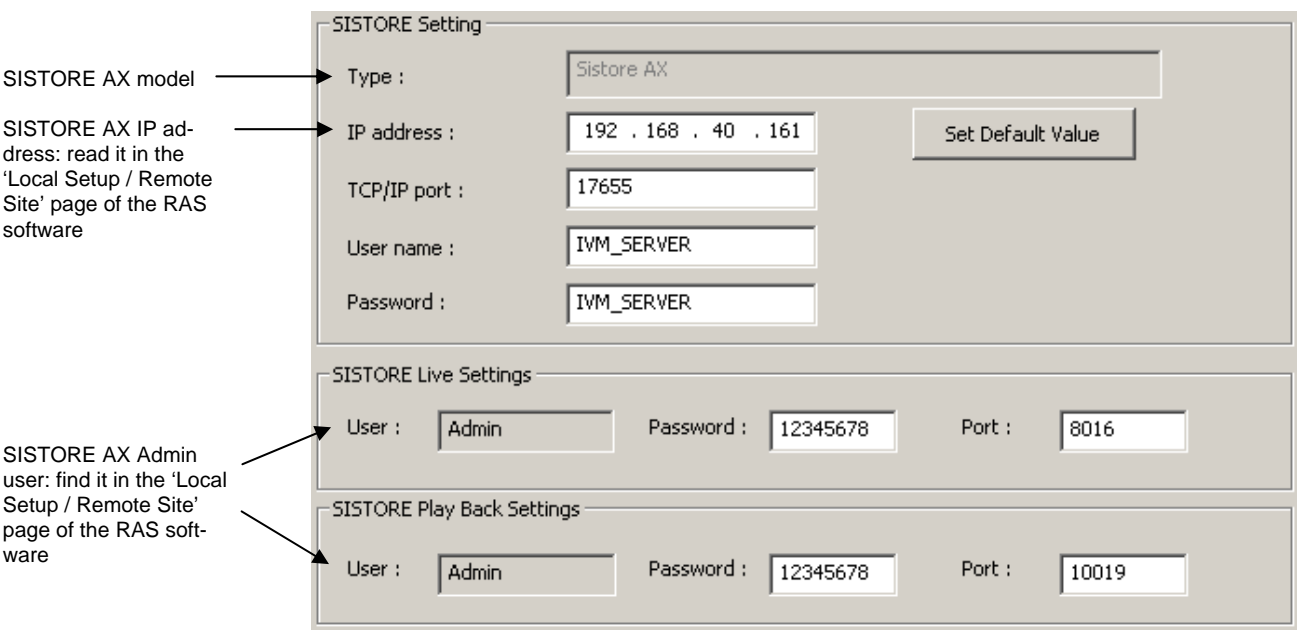

<span id="page-32-0"></span>Fig 18 SISTORE AX settings and main parameters

#### *Configuring CCTV network*

<span id="page-33-1"></span>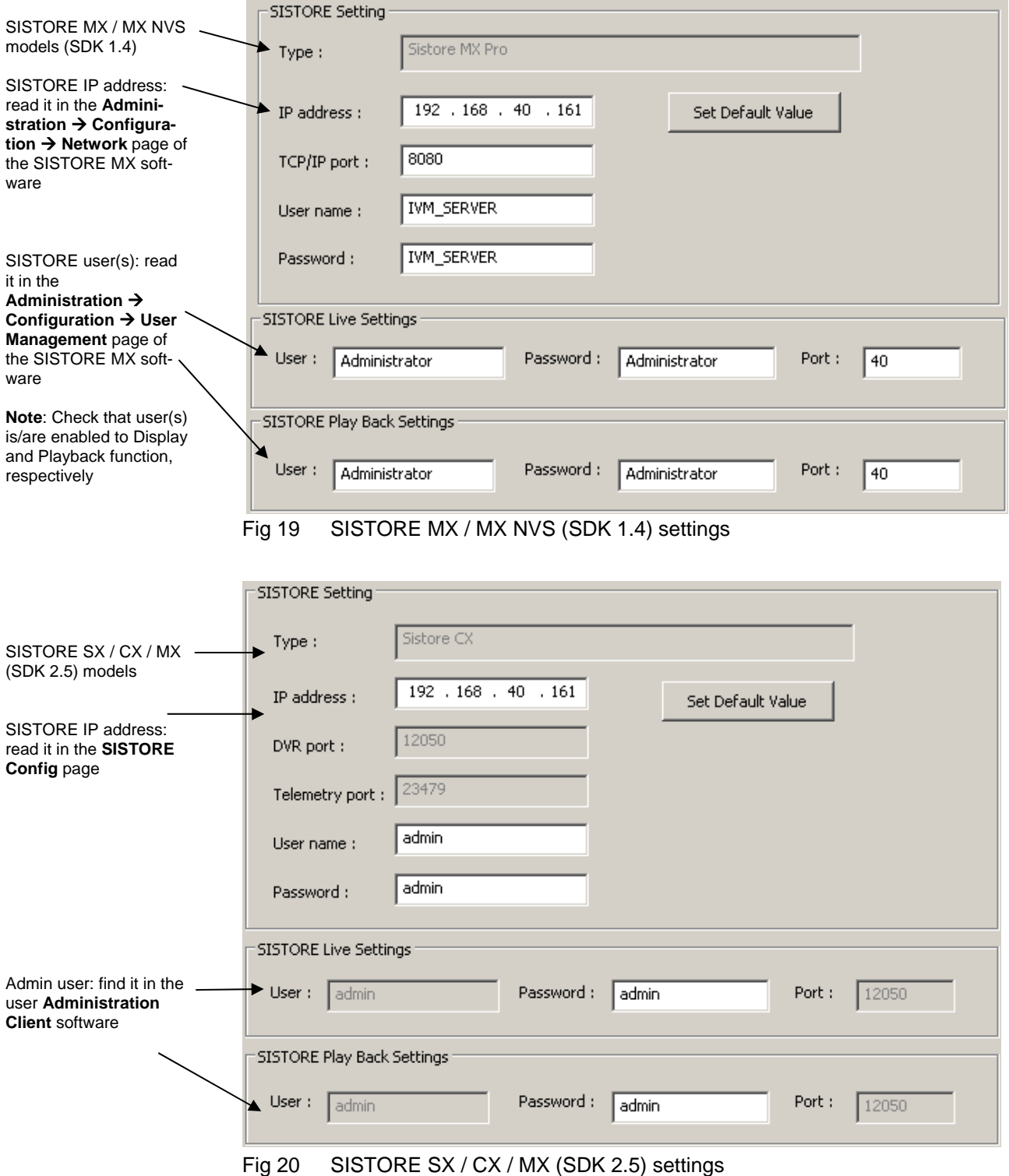

#### <span id="page-33-0"></span>**Creating video inputs and connecting the cameras**

- **1**. Select and expand the SISTORE node.
- **2**. Select and expand the SISTORE **Video In** folder.
- **3**. Add the required video inputs: note that input number can be customised.
- **4**. Select and expand the **Video Cameras** folder.
- **5**. Select the video-out node of the camera.
- **6**. Drag and drop the **Video Out** signal to the SISTORE **Video In** node [\(Fig 21\)](#page-34-2).

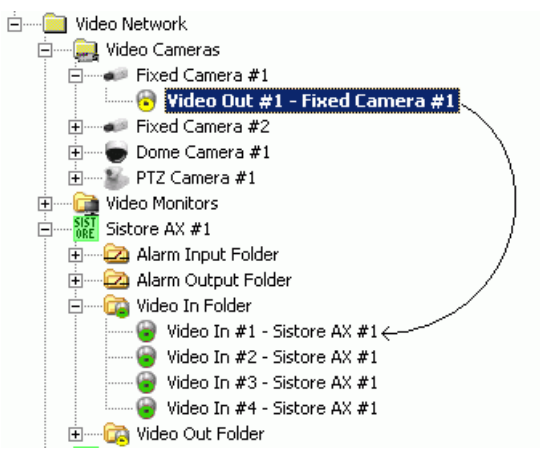

Fig 21 Connecting cameras to SISTORE

#### <span id="page-34-2"></span><span id="page-34-0"></span>**Creating video outputs and connecting the monitors**

- **1**. Select and expand the SISTORE node.
- **2**. Select and expand the SISTORE **Video Out** folder.
- **3**. Add the required video outputs: note that output number can be customised.
- **4**. Select and expand the **Video Monitors** folder.
- **5**. Select the video-out node of the SISTORE.
- **6**. Drag and drop the **Video Out** signal to the monitor **Video In** node ([Fig 22](#page-34-3)).

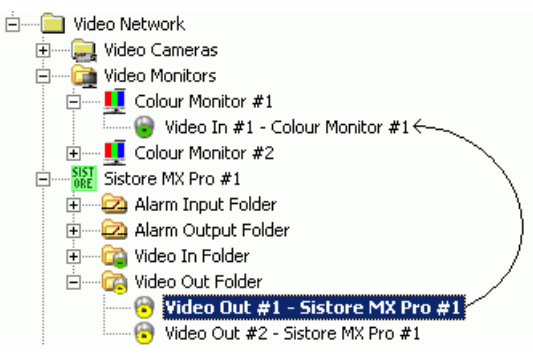

<span id="page-34-3"></span>Fig 22 Connecting SISTORE to monitors

#### <span id="page-34-1"></span>**Configuring alarm inputs**

- **1**. Select and expand the SISTORE node.
- **2**. Select and expand the **Alarm Input** folder.
- **3**. Add the required alarm inputs: note that input number can be customised.
- **4**. Select the **Alarm Input** node and its **Node** tab.
- **5**. Set NO or NC logic ([Fig 23](#page-34-4)).

<span id="page-34-4"></span>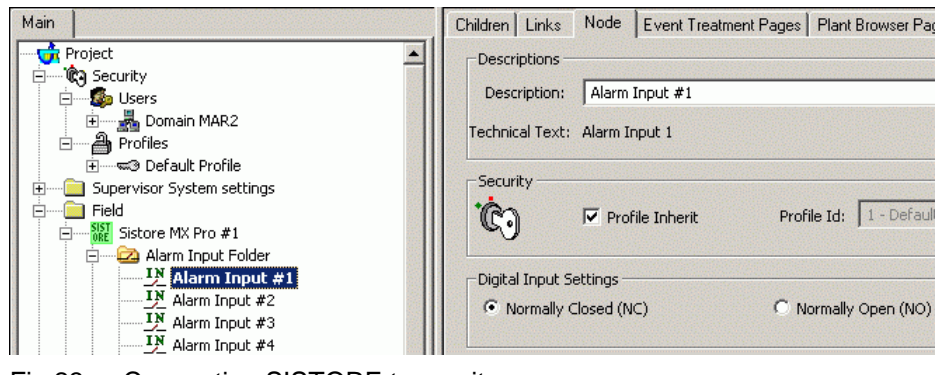

Fig 23 Connecting SISTORE to monitors

#### <span id="page-35-1"></span>**Configuring alarm outputs**

- **1**. Select and expand the SISTORE node.
- **2**. Select and expand the **Alarm Output** folder.
- **3**. Add the required alarm outputs: note that output number can be customised.
- **4**. Select the **Alarm Output** node and its **Node** tab.
- **5**. Set the **Pulse duration in tenth of sec** ([Fig 24\)](#page-35-2).

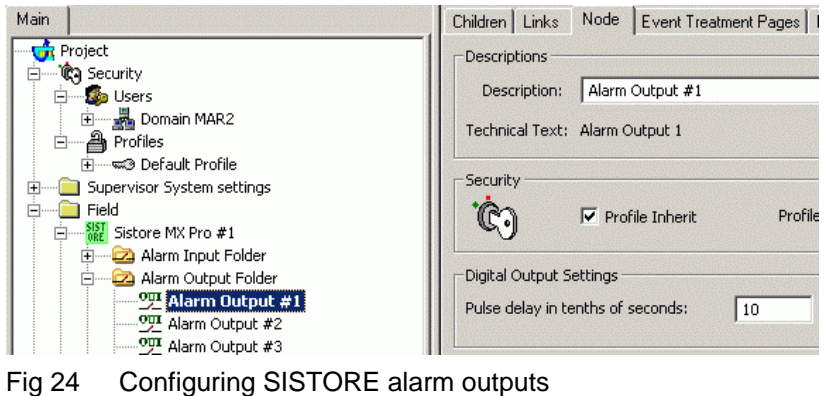

### <span id="page-35-2"></span><span id="page-35-0"></span>**2.8.3 SISTORE configuration tips**

#### **SISTORE AX**

- Check MM8000 and SISTORE AX Release Notes about known problems and specific compatibility issues.
- Be sure that the Usernames and Passwords, IP address and Ports are set in Composer as in the SISTORE AX RAS software (Local Setup  $\rightarrow$  Remote Site).
- Do not use the SISTORE AX RAS application on the same PC as MM8000. After using the RAS viewer, the MM8000 cannot display live video pictures any more. To fix this, you need to launch the Init\_CCTV\_ENV.exe in the MM8000 Utility folder.
- Do not connect simultaneously with another PC via RAS Software to the SIS-TORE AX. When starting RAS, stop the MM8000 clients temporarily.
- Only one playback per station at the time is possible, even when quad-view is used.

#### **SISTORE MX / MX NVS**

- Check MM8000 and SISTORE Release Notes about known problems and specific compatibility issues.
- On each client station with video functions, disable the Auto-disconnect option in the SISTORE MX RemoteView configuration (see [Fig 25 below](#page-36-0)). Default setting is auto-disconnect time enabled after 5 min. and causes the live video in MM8000 to freeze when the time expires.

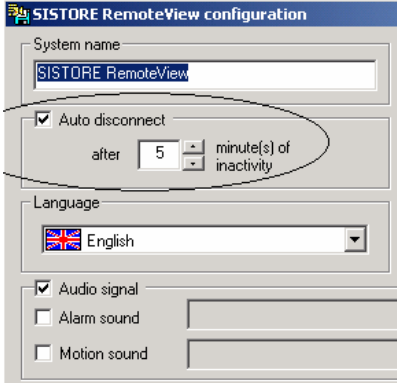

<span id="page-36-0"></span>Fig 25 Auto-disconnect option in the SISTORE MX RemoteView configuration

- Be sure that the IP address and Ports are set in Composer as in the SISTORE MX program (Network tab)
- Be sure that the Usernames and Passwords are set in Composer as in the SIS-TORE MX program (User Management tab).
- Be sure that the pre- and post-trigger are correctly set in the SISTORE MX program (Ring Recording tab). Note that
	- The time settings should be greater or equal the ones used in the MM8000 Operating Procedures (see MM8000 ICC manual).
	- The Software Trigger flag should be checked for each camera involved in automatic event recording.
- In case of recorded video with a pre-trigger, note that the player does not directly show the pre-trigger time. For example, supposing you have recorded a video at time "t0" with pre-trigger set at "t0-pt", the player initially starts at "t0" ignoring the preceding part. In order to show the images from the very beginning, you need to click the left (back) green arrow and reach "t0", then manually enter a new starting time (earlier enough to get the previous images, up to "t0 pt") in the search field. This procedure (see [Fig 26\)](#page-36-1) unlocks the pre-trigger sequence to be shown and searched.

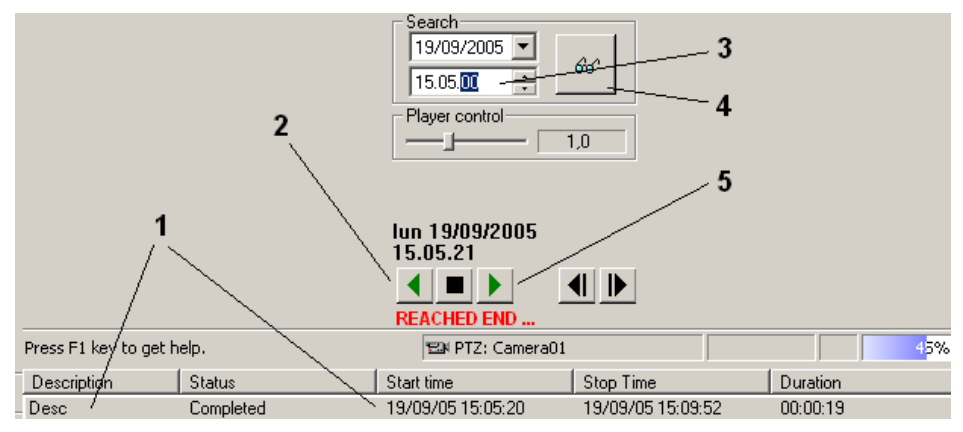

<span id="page-36-1"></span>Fig 26 How to view pre-trigger images in the MX player

- **1** Double click on the recorded video
- **2** Click the 'Back' button to reach the starting point (not including pre-trigger)
- **3** Enter the new time, as earlier as necessary
- **4** Click the 'Search' button<br>**5** Click 'Play' to show the in
- **5** Click 'Play' to show the images from the earlier starting point.
- PTZ commands are only available via separate control fields (no in-window control).
- If you log-in locally on the SISTORE MX, the PTZ commands in MM8000 do not work any more.

35

#### **SISTORE SX / CX**

 Check MM8000 and SISTORE SX / CX Release Notes about known problems and specific compatibility issues.

#### **Special registry settings**

Note the registry-based settings available in the file folder:

- **<installation folder>\Utilities\Reg\...**
- **EnableExternalRecording.reg**
- **DisableExternalRecording.reg**

These commands include or exclude the externally-commanded video recording (e.g. 24h recording) in the related DVR status event. If disabled, only the video recording commanded by MM8000 are reported as an event.

 $\rightarrow$  For more information about the special registry scripts, refer to the MM8000 ICC manual (document no.A6V10062413).

## <span id="page-38-0"></span>**2.9 Configuring a Philips/Burle CCTV switcher**

DMS8000 products support the LTC8000 family of Philips/Burle CCTV switchers. The LTC8000 family includes various switching units ranging from 8 to 4096 camera inputs and from 2 to 512 monitor outputs. Alarms inputs (8 to 1024) are also supported for triggering alarm-handling switching procedures.

### <span id="page-38-1"></span>**2.9.1 Configuration checklist**

Verify that you have satisfied the items needed in the first checklist before proceeding to the configuration checklist that follows.

#### **ITEMS NEEDED FOR CONFIGURATION**

- The number and type of LTC8x00 units.
- $\square$  The switcher parameter settings, which can be provided in two ways:
	- The LMSmodular databases DB\_PUL.DBF and DB\_SUB.DBF to import;
	- Complete information about the CCTV configuration, including cameras, monitors, and alarm inputs.
- The connection to the DMS (via NK8000). **Note**: The NK8000 requires a serial line available on the gateway.
- □ Plug-ins needed: Plug-in #352301, which must be installed before you can configure your system.

#### **CONFIGURING A PHILIPS/BURLE CCTV SWITCHER**

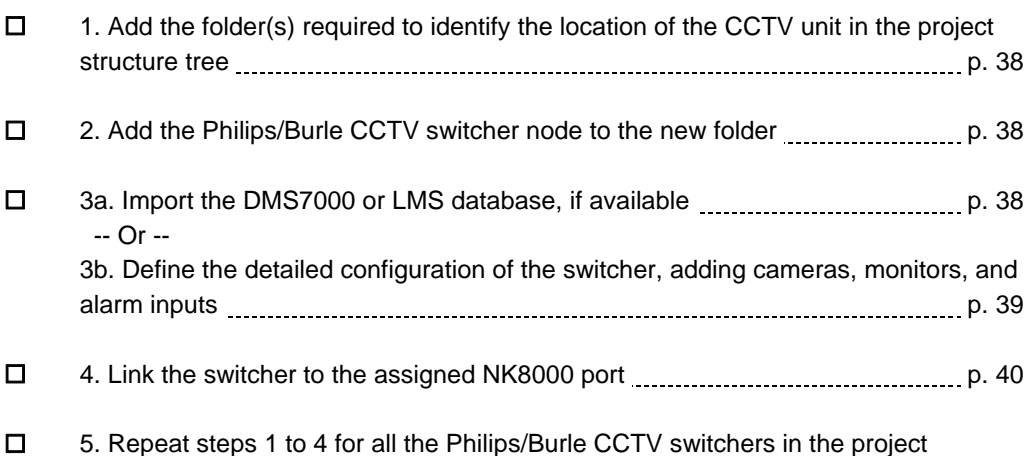

<span id="page-39-0"></span>The following are the configuration procedures for the Philips/Burle switcher unit:

#### **Adding the folder for the Philips/Burle subsystems**

- <span id="page-39-1"></span>**1**. Open the Composer project.
- **2**. Create a folder for the CCTV components.

*A new node appears in the Composer tree* 

#### **Adding the Philips/Burle switcher node**

- <span id="page-39-2"></span>**1**. Select the new folder.
- **2**. In the left-hand bar, select the **Video** folder icon
- **3**. In the menu that appears, select the **Burle** icon **that a** to add a switcher node.

 $\rightarrow$  see [Fig 4](#page-9-1) at p[.8.](#page-9-1)

You will have to select the exact model in the list (see [Fig 27 below\)](#page-39-4).

*A new node appears in the Composer tree* 

**Note**: By default, the node will be named LTC8x00 #nn, reflecting the switcher model name. You can customise the Description text by clicking the text, typing a new name, and pressing **Enter**.

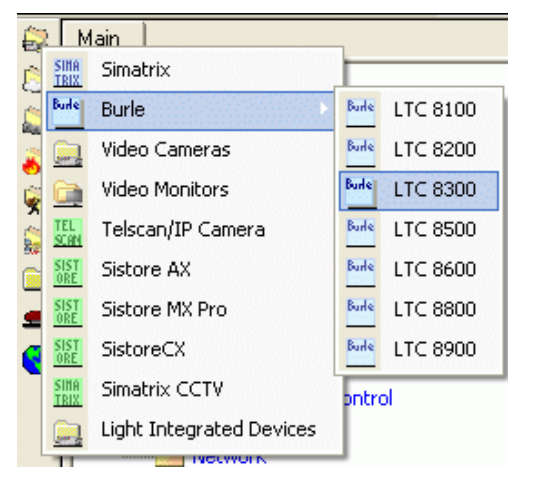

<span id="page-39-4"></span>Fig 27 Selecting the Burle icon to add a CCTV switcher node

#### <span id="page-39-3"></span>**Importing the LMSmodular configuration**

- **1**. Select the Philips/Burle switcher node.
- 2. Select **Tools->Import** in the Composer menu to start the import.

*After a confirmation request, the software presents a browsing window to search for the files to import.* 

- **3**. Using standard Windows controls, do the following:
	- Look for LMS files, selecting the extension DBF in the browsing window.
	- Locate the DB\_SUB.DBF file.
	- Select the file and click **Open**.
	- When prompted, select the language of the DBF file.
	- If more than one Philips/Burle unit is present in the metafile, the software presents the complete list. Select the one you want to import and click **OK**.

*In a few moments, the CCTV structure is imported, and the node is represented in the Composer tree.* 

#### **Defining the switcher detailed configuration**

If no configuration can be imported, you will need to configure the switcher by hand to reflect the actual hardware configuration. The following list shows where different items are located in the physical and logical trees in Composer.

- <span id="page-40-0"></span>**1**. Select the switcher node.
- **2**. Select the sub-nodes cameras and add the video camera nodes  $(\rightarrow$  see [Fig 28](#page-40-1)).
- **3**. Select the sub-nodes alarm inputs and add the alarm input nodes  $(\rightarrow$  see [Fig 29](#page-40-2)).
- **4**. Select the sub-nodes monitors and add the monitor nodes  $(\rightarrow$  see [Fig 30](#page-41-1)).

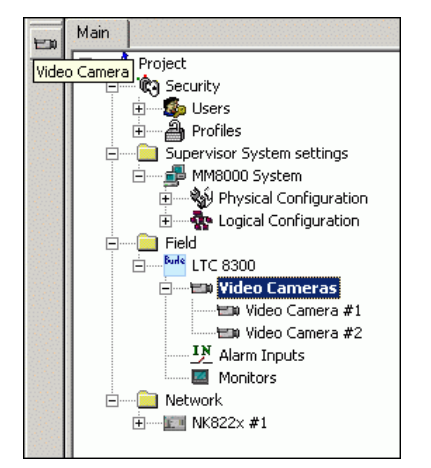

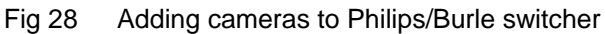

<span id="page-40-1"></span>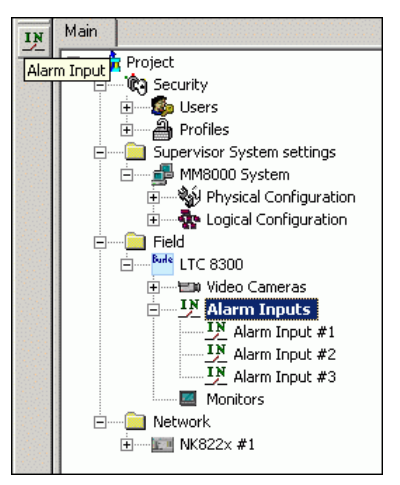

<span id="page-40-2"></span>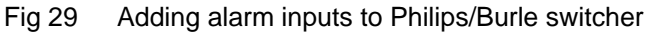

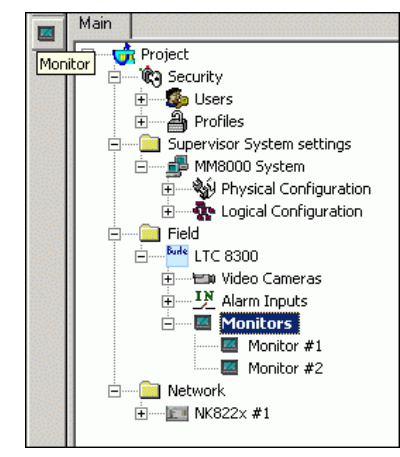

Fig 30 Adding monitors to Philips/Burle switcher

<span id="page-41-1"></span>The new nodes will be named and numbered sequentially starting from 1. Should the actual CCTV configuration be different, you can change the default address in the **Node** tab (see [Fig 31](#page-41-2)). We recommend changing the node name as well so that it will still correspond to the address.

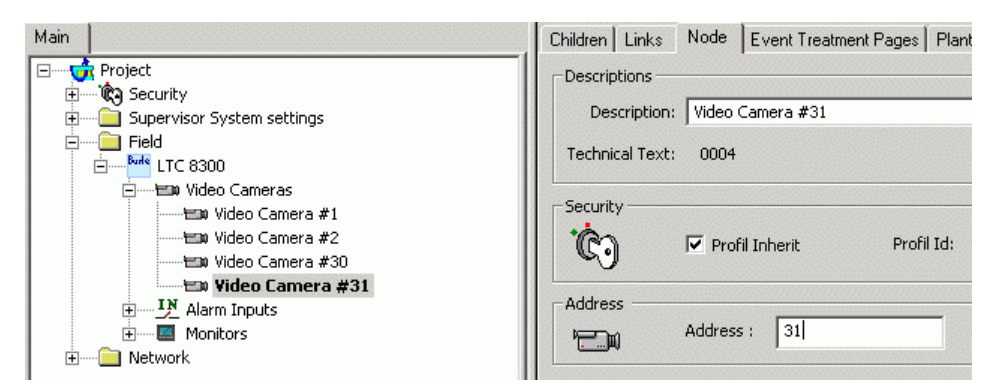

Fig 31 Changing address for cameras (alarm inputs, monitors)

#### <span id="page-41-2"></span>**Linking the switcher to the communication network**

Link the switcher node to the NK8000 port:

<span id="page-41-0"></span>**1**. Expand the network folders until you reach the node that represents the network component that is physically connected to the switcher serial line (NK822x device).

- **2**. Select the top node of the switcher subsystem.
- **3**. Drag and drop the node to the network port devoted to Burle/Philips unit (see [Fig 32](#page-42-0)).

**Note**: The valid link positions on NK8000 gateways are distributed along the NK822x lines. Composer helps you to recognise valid links by showing a shortcut

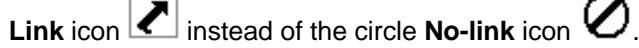

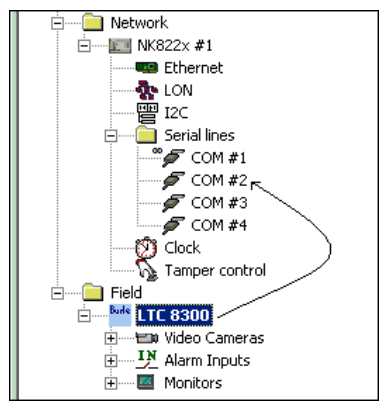

<span id="page-42-0"></span>Fig 32 Linking Philips/Burle switcher to NK822x port

## <span id="page-43-0"></span>**2.10 Configuring a Bosch video system**

The following Bosch video devices can be integrated in MM8000:

- Divar 700 and XFD: Digital Video Recorder (DVR)
- VIP X1600: encoder unit for analog cameras (analog to IP adapter with recording capability on external iSCSI memory) supporting multiple encoding modules
- VIP X1 XF: single encoder module for an analog camera (analog to IP adapter with I/O)
- VIP XD: single decoder module for a video monitor (IP to composite/VGA with I/O)
- IP Cameras (with I/O)

For more information about Bosch video systems, please refer to the Bosch documentation [\(www.boschsecurity.com](http://www.boschsecurity.com/)).

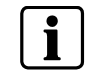

The Bosch software VideoSDK\_Redist\_443.exe), available free of charge on the DMS8000 CD, must be installed on the MM8000 server, client and FEP stations.

## <span id="page-43-1"></span>**2.10.1 Configuration checklist**

Verify that you have satisfied the items needed in the first checklist before proceeding to the configuration checklist that follows.

#### **ITEMS NEEDED FOR CONFIGURATION**

- $\Box$  The number and type of video units.
- IP addresses as well as usernames and passwords to access the video units.
- $\Box$  If used, the protocol applied for motorised camera control (PTZ, dome).
- $\square$  The required connections to cameras and monitors.
- $\square$  The required alarm inputs and outputs.

#### **CONFIGURING A BOSCH VIDEO SYSTEM**

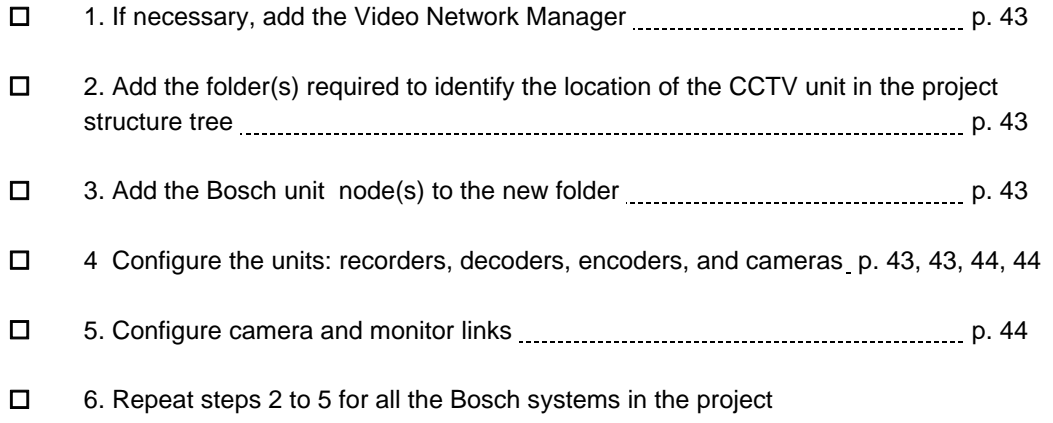

### <span id="page-44-2"></span><span id="page-44-1"></span><span id="page-44-0"></span>**2.10.2 Configuration procedures**

The following are the configuration procedures for the Bosch Video Device:

#### **Adding the Video Network Manager**

- **1**. Open the Composer project.
- **2.** If not already done, add the Video Network Manager  $(\rightarrow 2.2 \text{ at } p.6)$  $(\rightarrow 2.2 \text{ at } p.6)$  $(\rightarrow 2.2 \text{ at } p.6)$  $(\rightarrow 2.2 \text{ at } p.6)$ and the BOSCH driver:
	- $\rightarrow$  see [2.2.1](#page-8-0) at p[.7.](#page-8-0)

#### **Adding the folder for the BOSCH video system**

Optionally, create a folder for the BOSCH units.

#### <span id="page-44-3"></span>**Adding the BOSCH node(s)**

- **1**. Select the new folder.
- **2**. In the left-hand bar, select the **Video** folder icon
- **3**. In the menu that appears, select the **BOSCH** icon **sch** and then one of the submenu options to add a:
	- BOSCH RECORDER (DVR)
	- BOSCH ENCODER module (analog to digital adapter for cameras)
	- BOSCH DECODER module (digital to analog adapter for monitors)
	- BOSCH IP CAMERA

#### **Configuring the RECORDER settings**

- <span id="page-44-4"></span>**1**. Select new RECORDER node and click the **Node** tab.
	- **Note:** By default, the node will be named 'BOSCH recorder #nn'. In the **Node** tab, you can customise the **Description** text.
- **2.** Fill in the following fields:
	- **IP address**
	- **Username**
	- **Password**
- **3.** Select the **Alarm Input** folder and add as many inputs as required.
- **4.** Select the **Alarm Output** folder and add as many outputs as required.
- **5.** Select the **Video In** folder and add as many video inputs as required.
- **6.** Select the **Video Out** folder and add as many video outputs as required.

#### <span id="page-44-5"></span>**Configuring the DECODER settings**

- **1**. Select new DECODER node and click the **Node** tab. **Note:** By default, the node will be named 'BOSCH decoder #nn'. In the **Node** tab, you can customise the **Description** text.
- **2** Fill in the following fields:
	- **IP address**
	- **Username**
	- **Password**
- **3.** Select the **Alarm Input** folder and add as many inputs as required.
- **4.** Select the **Alarm Output** folder and add as many outputs as required.
- **5.** Select the **Video Out** folder and add as many video outputs as required.

43

#### <span id="page-45-0"></span>**Configuring the ENCODER settings**

**1**. Select new ENCODER node and click the **Node** tab.

**Note:** By default, the node will be named 'BOSCH encoder #nn'. In the **Node** tab, you can customise the **Description** text.

- **2** Fill in the following fields:
	- **IP address**
	- **Username**
	- **Password**
	- **COM1 and COM2 protocol setting for PTZ/Dome control**
- **3.** Select the **Alarm Input** folder and add as many inputs as required.
- **4.** Select the **Alarm Output** folder and add as many outputs as required.
- **5.** Select the **Video In** folder and add as many video inputs as required.

#### <span id="page-45-1"></span>**Configuring the IP CAMERA settings**

**1**. Select new IP CAMERA node and click the **Node** tab.

**Note:** By default, the node will be named 'BOSCH IP Camera #nn'. In the **Node** tab, you can customise the **Description** text.

- **2** Fill in the following fields:
	- **IP address**
	- **Username**
	- **Password**
- **3.** Select the **Alarm Input** folder and add as many inputs as required.
- **4.** Select the **Alarm Output** folder and add as many outputs as required.

#### <span id="page-45-2"></span>**Configuring camera and monitor links**

- **1**. Connect camera video outputs to Bosch video inputs as required.
- **2**. Connect Bosch video outputs to monitor video inputs as required.

## <span id="page-46-0"></span>**2.11 Configuring a Light-integration Device (External Viewer)**

Third party units, e.g. IP cameras or other devices, can be easily integrated in MM8000 systems for providing basic viewing functions. In fact, such devices can be supported with a Data Viewer in the MM8000 Page Browser. No event or history treatment is foreseen.

The viewer can be either locally installed software (EXE file) or WEB based (HTML URL).

### <span id="page-46-1"></span>**2.11.1 Configuration checklist**

Verify that you have satisfied the items needed in the first checklist before proceeding to the configuration checklist that follows.

#### **ITEMS NEEDED FOR CONFIGURATION**

- $\Box$  The number of devices and the corresponding type of viewer (Application or Webbased)
- $\Box$  In case of application viewer:
	- The application (to be installed on each client station) and the corresponding folder path
	- In case of web-based viewer:
	- The URL address (www….)

#### **D** Plug-ins needed:

Plug-in #358001, which must be installed before you can configure your system.

#### **CONFIGURING A LIGHT-INTEGRATED DEVICE**

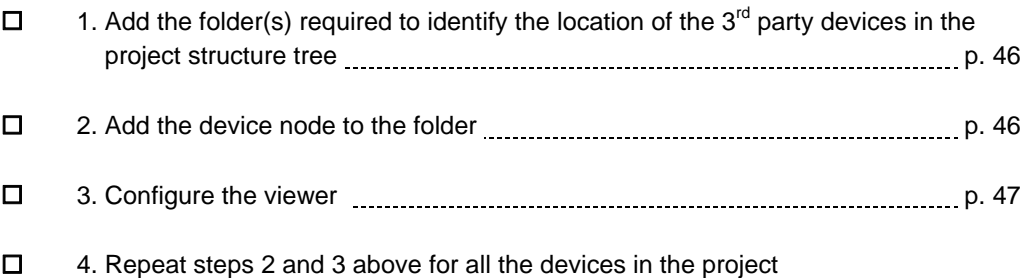

<span id="page-47-0"></span>The following are the configuration procedures for the Light-integration Device:

### <span id="page-47-1"></span>**Adding the folder for the Light-integration Devices**

- **1**. Open the Composer project.
- **2**. Select or add the destination folder in the tree.
- **3**. Select the **Video** menu icon
- **4**. In the menu that appears, select **Light Integrated Devices**

*A new folder node appears in the Composer tree.* 

**Note**: To allocate appropriate positions for multiple devices, you can insert multiple folder nodes in various locations of the system structure tree.

### <span id="page-47-2"></span>**Adding the device**

- **1**. Select the **Light Integrated Devices** folder.
- **2**. If required, add more subfolders
- **3**. Add a new device, selecting either the unit with HTML-based viewer ([Fig 33](#page-47-3)) or the one with installed application viewer [\(Fig 34\)](#page-47-4).

*A new node appears in the Composer tree.* 

Note that the icon  $\Box$  is the same for both types; move the cursor of the mouse on the icons and use the tooltip text to identify the one you need.

**4**. Select the new node, press F2 (or click on it again), and then rename the device description appropriately.

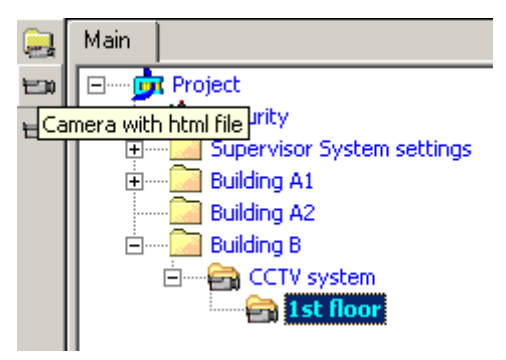

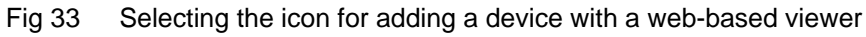

<span id="page-47-3"></span>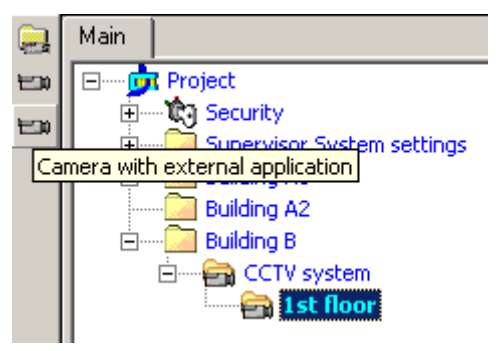

<span id="page-47-4"></span>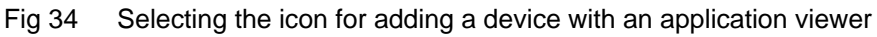

#### **Configuring the viewer**

- **1**. Select the new device node and then the associated **Node** tab.
- **2**. In case HTML-based viewer [\(Fig 35\)](#page-48-1), enter the file path of the local HTML page (note that HTTP protocol is not supported)

-- OR --

in case of installed application, enter the Application path and, optionally, the related launch parameters ([Fig 36\)](#page-48-2).

<span id="page-48-0"></span>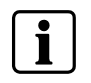

Note that the viewer application should be installed on all the MM8000 client stations using the same installation folder.

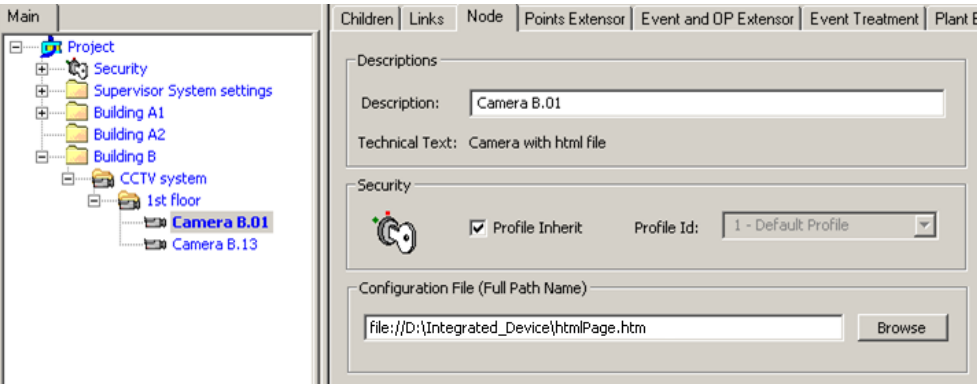

<span id="page-48-1"></span>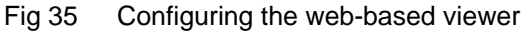

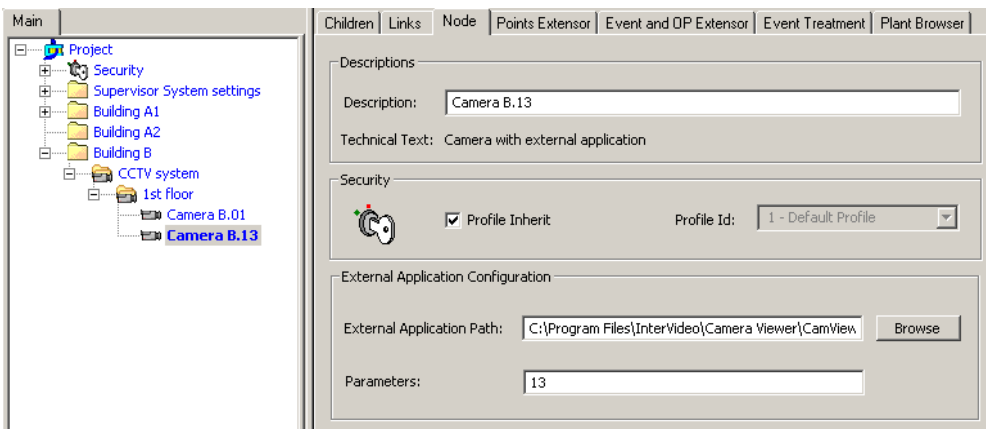

<span id="page-48-2"></span>Fig 36 Configuring the application viewer

## <span id="page-49-0"></span>**2.12 Configuring a Generic DVR (External Viewer & OPC Diagnostics)**

Third party DVR units can be integrated in MM8000 for providing video viewing functions as well as event handling and status diagnostics. Unlike the lightintegration described in the section [2.11](#page-46-0) at p[.45](#page-46-0), this solution can:

- Start a viewer application or HTML page with configurable parameters.
- Acquire diagnostic information and issue control commands via OPC interface (the third party DVR unit should provide an OPC DA server).

As a prerequisite to this configuration phase, note that an appropriate definition of the DVR must be defined in advance with a specific configuration as described in the Generic DVR Integration Guide (doc. no.A6V10331273).

### <span id="page-49-1"></span>**2.12.1 Configuration checklist**

Verify that you have satisfied the items needed in the first checklist before proceeding to the configuration checklist that follows.

#### **ITEMS NEEDED FOR CONFIGURATION**

- $\square$  The number of devices and the corresponding type of viewer (Application or Webbased)
- $\Box$  In case of application viewer:
	- The application (to be installed on each client station) and the corresponding folder path
	- In case of web-based viewer:
	- The URL address (www….)

#### □ Plug-ins needed:

Plug-in #360001 and 360101, which must be installed before you can configure your system.

#### **CONFIGURING A GENERIC DVR**

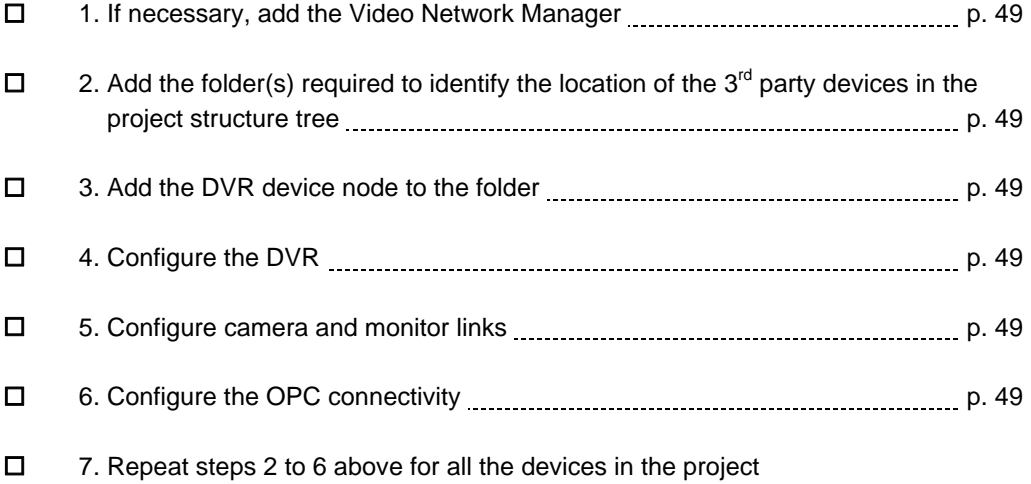

### <span id="page-50-4"></span><span id="page-50-3"></span><span id="page-50-2"></span><span id="page-50-0"></span>**2.12.2 Configuration procedures**

The following are the configuration procedures for the generic DVR:

#### **Adding the Video Network Manager**

- **1**. Open the Composer project.
- **2**. If not already done, add the **Video Network Manager** (see [2.2](#page-7-0) at p.[6](#page-7-0)) and the GENERIC DVR driver (see [2.2.1](#page-8-0) at p[.7\)](#page-8-0).

#### **Adding the folder for the video system**

• Optionally, create a folder for the video unit.

#### **Adding the DVR node(s)**

- **1**. Select the new folder.
- **2**. In the left-hand bar, select the **Video** folder icon
- **3**. In the menu that appears, select the **DVR** icon  $\Omega$  and then one of the submenu options to add the DVR.

#### <span id="page-50-5"></span>**Configuring the DVR settings**

- **1**. Select new DVR node and click the **Node** tab. **Note:** By default, the node will be named with a default label. In the **Node** tab, you can customise the **Description** text.
- **2.** Select the **Custom Settings** tab and configure the parameters as required, typically the IP address and access parameters. In addition, depending on the DVR customized profile, a number of subfolders are available.
- **3.** Select the **Alarm Input** folder and add as many inputs as required.
- **4.** Select the **Alarm Output** folder and add as many outputs as required.
- **5.** Select the **Video In** folder and add as many video inputs as required.
- **6.** Select the **Video Out** folder and add as many video outputs as required.

#### **Configuring camera and monitor links**

- **1**. Connect camera video outputs to DVR video inputs as required.
- **2**. Connect DVR video outputs to monitor video inputs as required.

#### <span id="page-50-6"></span><span id="page-50-1"></span>**2.12.2.1 Configuring the OPC connectivity**

The configuration procedure to connect to an OPC DA server to establish a bidirectional communication based on a certain number of data items is described in the OPC Connectivity Guide, document no. A6V10065253.

As a general guideline, here are the main procedure steps:

- **1**. Add the **OPC Driver** to the **Physical Configuration** of the **Station**
- **2**. Link the DVR node to the **OPC Driver**
- **3**. From the driver, browse and connect to the **OPC Server**
- **4**. The browser the server's address space, select add the **OPC items**
- **5**. Link the OPC items to the corresponding DVR objects

**Note:** the DVR objects are defined in the Generic DVR model according to the specifications of the integration guide (doc. no.A6V10331273).

49

In the Generic DVR data point configuration, you cannot apply the XML import procedure for generic OPC subsystems that is documented in the OPC Connectivity Configuration Guide (doc. no. A6V10065253). The Generic DVR point structure can be pre-defined in the Generic DVR model as discussed in the Generic DVR Integration Guide (doc. no.A6V10331273).

Referring to the OPC server configuration, the OPC item list for the Generic DVR can be imported from a CVS file using the standard Composer functions described in the . OPC Connectivity Configuration Guide.

**6**. In the linked items, define the **OPC Class** that defines states and commands

**Note:** as far as video functions are concerned, the list of predefined OPC classes includes:

- Video input: motion detection quiet/ active
- Video input and control command: video recording on/off
- Video input: camera signal normal/lost
- Alarm input: alarm input quiet/ active
- Alarm output and control command: alarm output quiet/ active

These classes can be customized and other classes can be created in the OPC server **Advanced Settings** using the OPC XML editor. Refer to the OPC Connectivity Configuration Guide (doc. no. A6V10065253).

Siemens Switzerland Ltd Industry Sector Building Technologies Division International Headquarters Fire Safety & Security Products Gubelstrasse 22 CH-6301 Zug Tel +41 41 724 24 24 Fax +41 41 724 35 22

## www.sbt.siemens.com